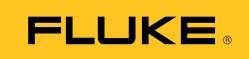

## **Ti90, Ti95 Ti100, Ti105, Ti110, Ti125 TiR105, TiR110, TiR125**  Performance Series Thermal Imagers

Manuale d'uso

February 2012, Rev.3, 11/14 (Italian) © 2012-2014 Fluke Corporation. All rights reserved. Specifications are subject to change without notice. All product names are trademarks of their respective companies.

#### **GARANZIA LIMITATA & LIMITAZIONE DI RESPONSABILITÀ**

Ogni prodotto Fluke è garantito come esente da difetti nei materiali e nella manodopera per normali situazioni di uso. II periodo di garanzia è di un anno a partire dalla data di spedizione. La garanzia per le parti sostituite, le riparazioni e l'assistenza è di 90 giorni. La garanzia è emessa solo a beneficio dell'acquirente originale o del consumatore finale che abbia acquistato il prodotto da un rivenditore Fluke autorizzato. Non copre fusibili, pile di ricambio e qualsiasi apparecchio che, a giudizio della Fluke, sia stato adoperato in modo improprio, modificato, trascurato o danneggiato sia accidentalmente che a causa di condizioni anomale d'uso e manipolazione. La Fluke garantisce per 90 giorni che il software funzionerà sostanzialmente secondo le proprie specifiche operative e che sia stato registrato su supporti non difettosi. Non garantisce che il software sarà esente da errori o che funzionerà senza interruzioni.

I rivenditori autorizzati Fluke sono tenuti ad estendere la presente garanzia per prodotti nuovi e non ancora usati a beneficio esclusivo degli utenti finali, ma non sono autorizzati a emettere una garanzia diversa o più ampia a nome della Fluke. La garanzia è valida solo se il prodotto è stato acquistato attraverso la rete commerciale Fluke o se I'acquirente ha pagato il prezzo non scontato. La Fluke si riserva il diritto di fatturare all'acquirente i costi di importazione dei ricambi per la riparazione/sostituzione eseguita, nel caso in cui il prodotto acquistato in un Paese sia sottoposto a riparazione in un altro.

L'obbligo di garanzia è limitato, a discrezione della Fluke, al rimborso del prezzo d'acquisto, alla riparazione gratuita o alla sostituzione di un prodotto difettoso che sia inviato ad un centro assistenza autorizzato Fluke entro il periodo di garanzia.

Per usufruire dell'assistenza in garanzia, rivolgersi al più vicino centro assistenza autorizzato Fluke per ottenere informazioni sull'autorizzazione al reso. Quindi spedire il prodotto al centro di assistenza. Il prodotto deve essere accompagnato da una descrizione dei problemi riscontrati, e deve essere spedito in porto franco e con assicurazione pre-pagata. La Fluke declina ogni responsabilità per danni in transito. A seguito delle riparazioni in garanzia, il prodotto sarà restituito all'acquirente in porto franco. Se la Fluke accerta che il guasto sia stato causato da negligenza, uso improprio, contaminazione, alterazione, incidente o condizioni anomale di uso e manipolazione (comprese le sovratensioni causate dall'uso dello strumento oltre la propria portata nominale e l'usura dei componenti meccanici dovuta all'uso normale dello strumento), la Fluke presenterà una stima dei costi di riparazione e attenderà l'autorizzazione dell'utente a procedere alla riparazione. In seguito alla riparazione, il prodotto sarà restituito all'acquirente con addebito delle spese di riparazione e di spedizione.

LA PRESENTE GARANZIA È L'UNICO ED ESCLUSIVO RICORSO DISPONIBILE ALL'ACQUIRENTE ED È EMESSA IN SOSTITUZIONE DI OGNI ALTRA GARANZIA, ESPRESSA OD IMPLICITA, COMPRESA, MA NON LIMITATA AD ESSA, QUALSIASI GARANZIA IMPLICITA DI COMMERCIABILITÀ O DI IDONEITÀ PER USI PARTICOLARI. LA FLUKE DECLINA OGNI RESPONSABILITÀ PER DANNI O PERDITE PARTICOLARI, INDIRETTI, INCIDENTALI O CONSEGUENTI, COMPRESA LA PERDITA DI DATI DOVUTI A QUALSIASI CAUSA O TEORIA.

Poiché alcuni Paesi non consentono di limitare i termini di una garanzia implicita né l'esclusione o la limitazione di danni accidentali o sequenziali, le limitazioni e le esclusioni della presente garanzia possono non valere per tutti gli acquirenti. Se una clausola qualsiasi della presente garanzia non è ritenuta valida o attuabile dal tribunale o altro foro competente, tale giudizio non avrà effetto sulla validità delle altre clausole.

> Fluke Corporation P.O. Box 9090 Everett, WA 98206-9090 U.S.A.

Fluke Europe B.V. P.O. Box 1186 5602 BD Eindhoven Olanda

11/99

Per registrare il prodotto in linea, visitare il sito [register.fluke.com.](http://register.fluke.com)

# **Indice**

#### **Titolo**

#### Pagina

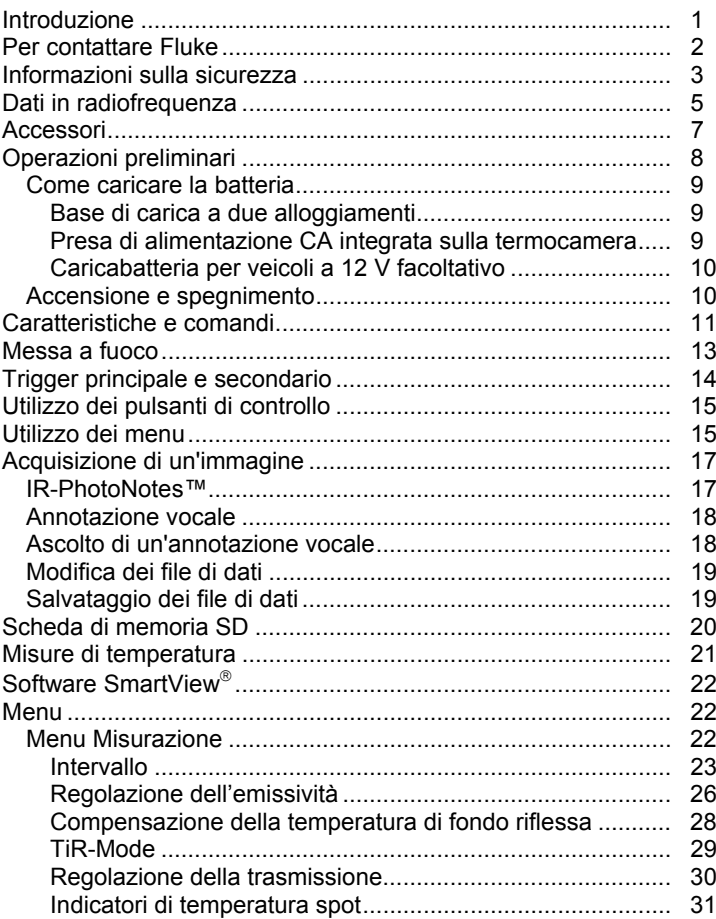

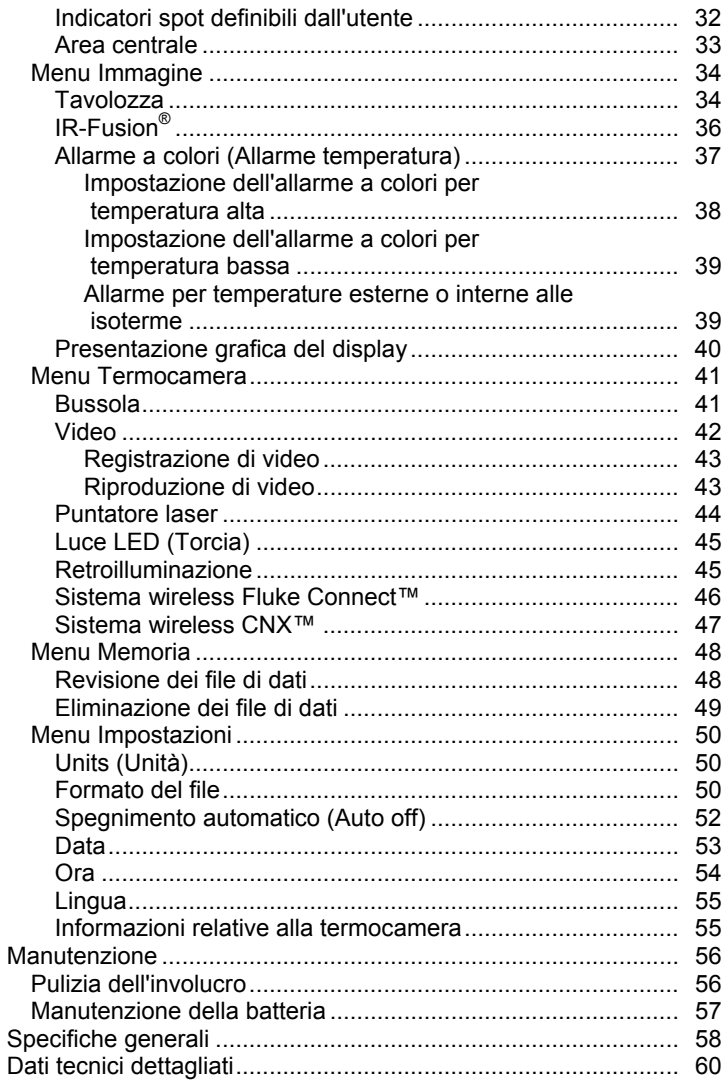

# *Llenco delle tabelle*

#### **Tabella Titolo Pagina**

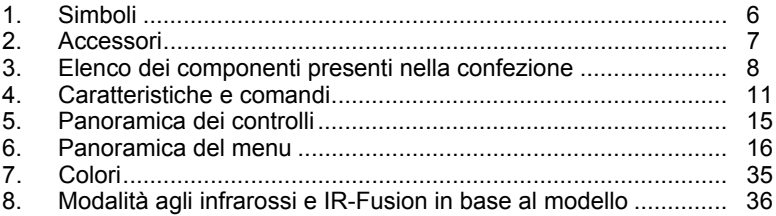

## *Elenco delle figure*

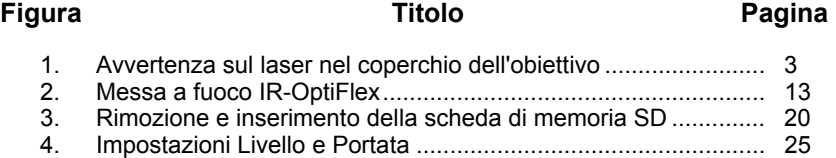

## <span id="page-6-0"></span>*Introduzione*

I modelli Fluke Ti90, Ti95, Ti100, Ti105, Ti110, Ti125, TiR105, TiR110 e TiR125 (di seguito indicati come "prodotto" o "termocamera") sono termocamere portatili ad infrarossi da utilizzare per diverse applicazioni. Tali applicazioni includono la risoluzione dei problemi relativi alle apparecchiature, la manutenzione preventiva e predittiva e la diagnostica di edifici. La Ti90, la Ti95 e la Ti100 sono termocamere per usi generici, Le Ti105, Ti110 e Ti125 sono progettate per le applicazioni di manutenzione industriali-commerciali. La Ti105, la TiR110 e la TiR125 sono ottimizzate per l'ispezione e la diagnostica di edifici.

Le immagini termiche vengono visualizzate sul display LCD ad alta visibilità di cui sono dotate tutte le termocamere e possono essere salvate in una scheda di memoria SD. Le immagini e i dati salvati possono essere trasferiti in un PC tramite la scheda di memoria SD oppure mediante una connessione USB diretta.

Il software Fluke SmartView® supporta tutti i modelli di termocamera. Si tratta di una suite software ad alte prestazioni che permette di analizzare le immagini salvate e generare report. SmartView® è disponibile per il download gratuito su www.fluke.com/smartviewdownload. A seconda del modello, sono disponibili anche le funzionalità IR-PhotoNotes™ e di annotazione vocale.

Le immagini a infrarossi vengono visualizzate nelle diverse tavolozze dei colori di ciascuna termocamera. Di seguito sono riportati gli intervalli di misurazione delle temperature:

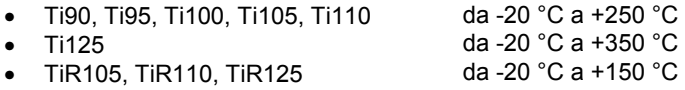

La termocamera è alimentata da una robusta batteria intelligente agli ioni di litio ricaricabile. L'adattatore di alimentazione CA incluso consente di accedere direttamente all'alimentazione CA.

I Fluke Ti110, Ti125, TiR110 e TiR125 utilizzano il sistema di messa a fuoco IR-OptiFlex™, che mantiene la perfetta messa a fuoco dello strumento a distanze superiori a 122 cm. Consente inoltre la messa a fuoco manuale mediante una ghiera a scatto per regolare con precisione l'immagine nelle distanze ravvicinate. I modelli Fluke Ti90, Ti95, Ti100, Ti105 e TiR105 utilizzano un sistema senza messa a fuoco con una grande profondità di campo che mantiene nitida l'immagine a distanze superiori a 122 cm.

## <span id="page-7-0"></span>*Per contattare Fluke*

Per contattare Fluke, chiamare uno dei seguenti numeri di telefono:

- Stati Uniti: 1-800-760-4523
- Canada: 1-800-36-FLUKE (1-800-363-5853)
- Europa: +31 402-675-200
- Giappone: +81-3-6714-3114
- Singapore: +65-6799-5566
- Da tutti gli altri Paesi: +1-425-446-5500

Oppure visitare il sito Web di Fluke all'indirizzo www.fluke.com.

Per registrare il prodotto, accedere al sito We[b register.fluke.com.](http://register.fluke.com) 

Per visualizzare, stampare o scaricare l'ultimo aggiornamento del manuale, visitare il sito We[b us.fluke.com/usen/support/manuals.](http://us.fluke.com/usen/support/manuals) 

Per scaricare il software SmartView<sup>®</sup> visitare www.fluke.com/smartviewdownload.

Per scaricare l'app Fluke Connect™ accedere ad iTunes o Google app store e scaricare Fluke Connect.

## <span id="page-8-0"></span>*Informazioni sulla sicurezza*

Un messaggio di **Avvertenza** identifica condizioni e azioni pericolose che potrebbero causare lesioni personali, anche mortali. Un messaggio di **Attenzione** identifica condizioni e azioni che potrebbero danneggiare la termocamera o causare la perdita permanente di dati.

#### **Avvertenza**

**Per prevenire danni agli occhi e lesioni:** 

- **Non guardare il laser. Non dirigere il laser su persone o animali né direttamente né indirettamente puntando il raggio su superfici riflettenti.**
- **Non guardare direttamente nel laser con strumenti ottici (ad esempio, binocoli, telescopi e microscopi). Gli strumenti ottici possono concentrare il fascio laser e causare danni agli occhi.**
- **Utilizzare lo strumento esclusivamente in base alle istruzioni, onde evitare l'esposizione a radiazioni laser pericolose.**
- **Non aprire il Prodotto. Il fascio laser è pericoloso per gli occhi. Far riparare lo strumento solo presso un centro tecnico autorizzato.**

Ulteriori messaggi di avvertenza relativi all'utilizzo del laser sono presenti all'interno del copri obiettivo, vedere Figura 1.

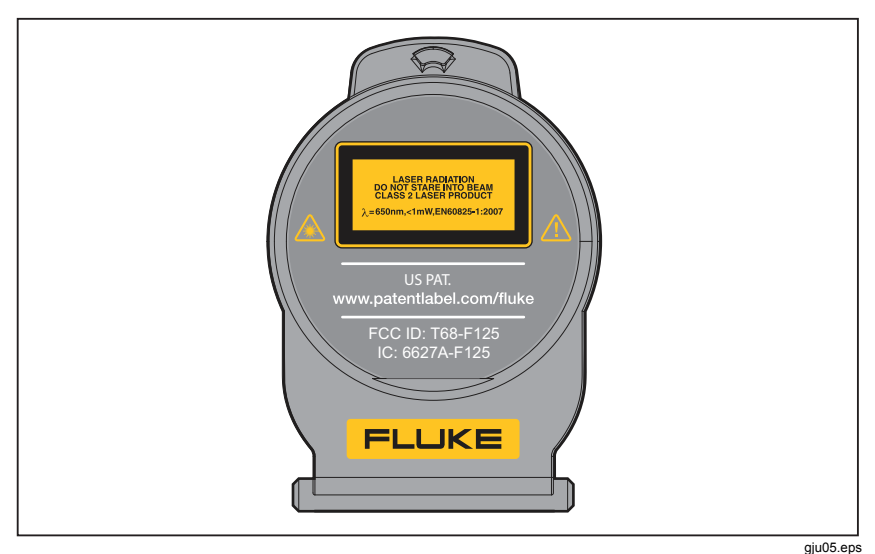

**Figura 1. Avvertenza sul laser nel coperchio dell'obiettivo** 

#### **Avvertenza**

**Per evitare lesioni personali:** 

- **Prima di utilizzare il Prodotto, leggere tutte le informazioni sulla sicurezza.**
- **Leggere attentamente tutte le istruzioni.**
- **Utilizzare lo strumento solo come indicato. In caso contrario, potrebbe venir meno la protezione fornita dallo strumento.**
- **Per evitare misure inesatte, sostituire le batterie quando compare l'indicatore di carica insufficiente.**
- **Non utilizzare il Prodotto in presenza di gas esplosivi.**
- **Non utilizzare il prodotto se funziona in modo anomalo.**
- **Non utilizzare il Prodotto se danneggiato.**
- **Disattivare il Prodotto se danneggiato.**
- **Per le temperature effettive, consultare le informazioni sull'emissività. Gli oggetti riflettenti producono misure inferiori rispetto alla temperatura effettiva e quindi comportano rischi di ustione.**
- **Non smontare la batteria.**
- **Per caricare la batteria utilizzare solo adattatori di alimentazione approvati da Fluke.**
- **Non smontare o distruggere le celle o le batterie.**
- **Utilizzare solo le parti di ricambio indicate.**
- **Il Prodotto deve essere riparato da un tecnico autorizzato.**

## <span id="page-10-0"></span>*Dati in radiofrequenza*

*Nota* 

- *Variazioni o modifiche apportate alla frequenza radio wireless a 2,4 GHz non espressamente approvate da Fluke Corporation non consentiranno più all'utente di utilizzare il prodotto.*
- *Questa sezione non si applica ai modelli Ti90 eTi95.*

Questo prodotto è conforme alla Parte 15 delle normative FCC. La procedura è soggetta alle due seguenti condizioni:

- 1. Questo prodotto non può causare interferenze.
- 2. Questo prodotto deve accettare qualsiasi interferenza, inclusa l'interferenza che provoca un funzionamento indesiderato del dispositivo.

Dispositivo digitale di Classe B: un dispositivo digitale disponibile in commercio inteso per il funzionamento in ambienti residenziali, nonostante si possa utilizzare anche in ambienti industriali, aziendali e commerciali. Esempi di tali dispositivi comprendono, ma non sono limitati a: PC, calcolatrici e dispositivi elettronici equivalenti che sono presenti in commercio per essere utilizzati da utenti non specializzati.

Il prodotto è stato testato ed è risultato conforme ai limiti dei dispositivi digitali di Classe B, in conformità alla Parte 15 della Normativa FCC. Questi limiti sono creati per fornire una protezione ragionevole contro interferenze dannose in un'installazione residenziale. Questa apparecchiatura genera, utilizza e può irradiare energia a radiofrequenza e, se non installata e utilizzata in conformità alle istruzioni, può causare interferenze dannose alle comunicazioni radio. Tuttavia, non c'è alcuna garanzia che non si verificheranno interferenze in una specifica installazione. Se questa apparecchiatura causa interferenze dannose alla ricezione televisiva o radiofonica, che possono essere determinate accendendo e spegnendo l'apparecchiatura, l'utente è incoraggiato a provare a correggere l'interferenza utilizzando una o più delle misure seguenti:

- Riorientare o riposizionare l'antenna di ricezione.
- Aumentare la distanza tra l'apparecchiatura e il ricevitore.
- Consultare il fornitore o un tecnico di radio/TV esperto per assistenza.

Il termine "IC:" prima del numero di certificazione radio, indica che il dispositivo è conforme alle specifiche tecniche dell'Industry of Canada.

<span id="page-11-0"></span>Nella Tabella 1 è riportato un elenco dei simboli utilizzati sulla termocamera e nel presente manuale.

| <b>Simbolo</b>       | <b>Descrizione</b>                                                                                                    | <b>Simbolo</b>                                                                  | <b>Descrizione</b>                                               |  |  |  |  |  |
|----------------------|----------------------------------------------------------------------------------------------------|---------------------------------------------------------------------------------|------------------------------------------------------------------|--|--|--|--|--|
| <b>(IIIII)</b>       | Stato di carica della<br>batteria. Se il simbolo è<br>animato, significa che la<br>carica della batteria è in<br>corso.                                                                                                    |                                                                                 | Collegato all'alimentazione<br>CA. Batteria rimossa.             |  |  |  |  |  |
| $\blacktriangleleft$ | Indicatore audio.                                                                                                    | ((k                                                                             | Registrazione audio allegata<br>all'immagine visualizzata.       |  |  |  |  |  |
| П                    | Indicatore di sospensione<br>della registrazione.                                                                                                    | $\bullet$                                                                       | Indicatore IR-PhotoNotes™                                        |  |  |  |  |  |
| $\bullet$ REC        | Registrazione video in<br>corso.                                                                                                    | Ш                                                                               | Indicatore file video.                                           |  |  |  |  |  |
| $\mathbb O$          | Simbolo On/Off.                                                                                                    | ⋓                                                                               | Modalità di sospensione.                                         |  |  |  |  |  |
| <u>⁄∿</u>            | Informazioni importanti.<br>Consultare il manuale.                                                                                                    | ∕≱                                                                              | Avvertenza. Laser.                                               |  |  |  |  |  |
| ∕⊗                   | Conforme agli standard<br>dell'Australia.                                                                                                    | $\bigoplus_{\scriptscriptstyle \sqcup\!\simeq\!\simeq\!\simeq\!\simeq\!\simeq}$ | Conforme agli standard<br>canadesi e statunitensi<br>pertinenti. |  |  |  |  |  |
| K                    | Conforme agli standard<br>EMC della Corea del<br>Sud.                                                                                                    | $\mathsf{P}^{\mathsf{S}}_{\mathsf{c}}$<br>AQL                                   | Certificazione di qualità<br>Japan Quality Association<br>(JQA)  |  |  |  |  |  |
| $C \in$              | Conforme alle direttive dell'Unione Europea e dell'Associazione<br>europea di libero scambio.                                                                                                    |                                                                                 |                                                                  |  |  |  |  |  |
| w<br>Li-ion          | Il Prodotto contiene una batteria agli ioni di litio. Non gettarla in un<br>contenitore per rifiuti solidi. Le batterie che hanno cessato di<br>funzionare devono essere eliminate da una ditta di riciclaggio<br>qualificata o da personale esperto nella movimentazione di<br>materiali pericolosi in base alle normative locali. Per informazioni<br>sul riciclaggio rivolgersi al più vicino centro di assistenza Fluke.                                                                                                    |                                                                                 |                                                                  |  |  |  |  |  |
|                      | Questo prodotto è conforme ai requisiti della direttiva WEEE<br>(2002/96/CE). Il simbolo apposto indica che non si deve gettare<br>questo prodotto elettrico o elettronico in un contenitore per rifiuti<br>domestici. Categoria del prodotto: con riferimento ai tipi di<br>apparecchiatura contenuti nella Direttiva RAEE Allegato I, il<br>prodotto è classificato nella categoria 9 "Strumentazione di<br>monitoraggio e controllo". Non smaltire questo prodotto assieme ad<br>altri rifiuti solidi non differenziati. Per informazioni sullo<br>smaltimento, visitare il sito Web di Fluke. |                                                                                 |                                                                  |  |  |  |  |  |

**Tabella 1. Simboli** 

## <span id="page-12-0"></span>*Accessori*

Nella Tabella 2è riportato l'elenco degli accessori disponibili per la termocamera.

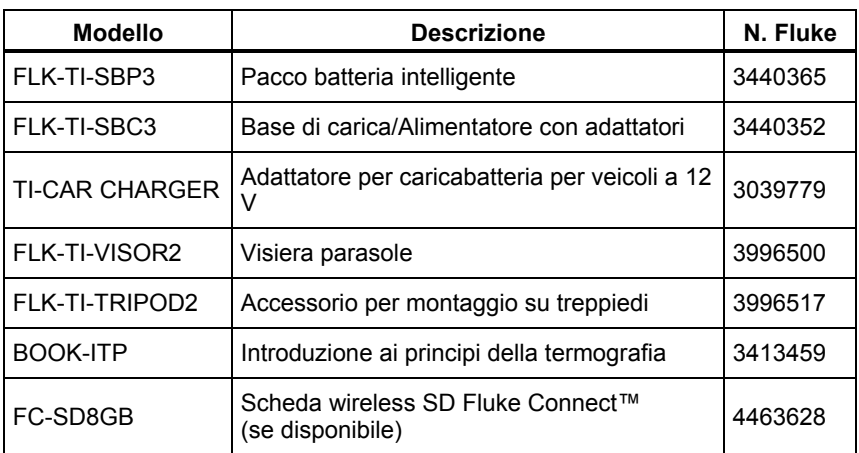

#### **Tabella 2. Accessori**

## <span id="page-13-0"></span>*Operazioni preliminari*

Estrarre delicatamente dalla confezione i componenti indicati nella Tabella 3.

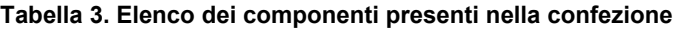

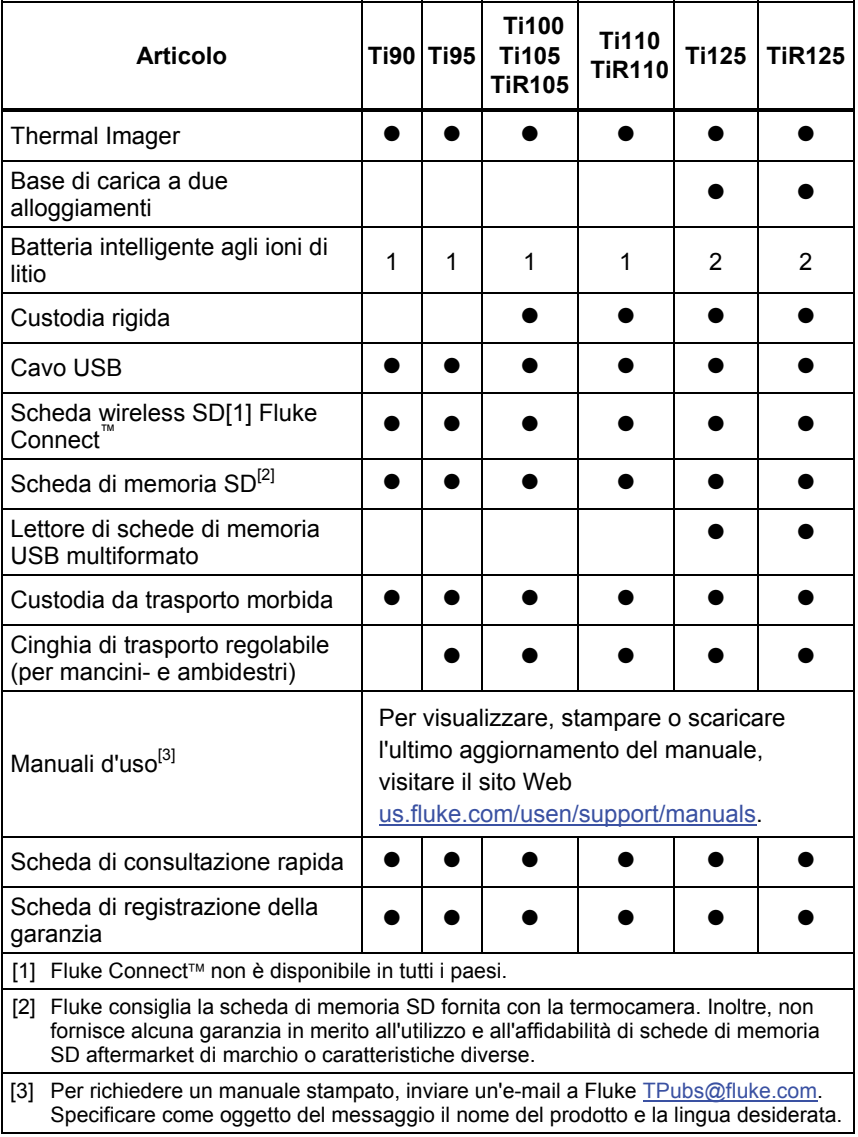

#### <span id="page-14-0"></span>*Come caricare la batteria*

Prima di usare la termocamera per la prima volta, caricare la batteria per almeno due ore e mezza. Lo stato di carica della batteria viene visualizzato dall'apposito indicatore a cinque barre.

#### *Nota*

*Le nuove batterie non sono completamente cariche. Prima che la batteria raggiunga la capacità massima, potrebbero essere necessari da due a dieci cicli di caricamento/scaricamento.* 

Per caricare la batteria, utilizzare una delle opzioni descritte di seguito.

#### *Base di carica a due alloggiamenti*

- 1. Inserire l'alimentatore CA in una presa a muro CA e collegare la presa CC alla base di carica.
- 2. Inserire una o due batterie intelligenti negli alloggiamenti della base di carica.
- 3. Caricare le batterie fino a quando gli indicatori non segnalano il raggiungimento del livello massimo.
- 4. Quando le batterie intelligenti sono completamente cariche, rimuoverle e scollegare l'alimentatore.

#### *Presa di alimentazione CA integrata sulla termocamera*

- 1. Inserire l'adattatore di alimentazione CA in una presa a muro CA e collegare la presa CC alla presa di alimentazione CA della termocamera. lampeggia nell'angolo superiore sinistro del display mentre è in corso la carica della batteria con l'adattatore di alimentazione CA.
- 2. Caricare fino a quando l'indicatore sul display cessa di lampeggiare.
- 3. Quando la batteria è completamente carica, scollegare l'adattatore di alimentazione CA.

#### *Nota*

*Prima di collegarlo al caricabatterie, verificare che la termocamera sia a temperatura ambiente. Vedere le specifiche relative alla temperatura di caricamento. Non ricaricare la termocamera in luoghi troppo caldi o troppo freddi. Se si effettua la carica a temperature estreme, si riduce la capacità di mantenimento della carica del gruppo batteria.* 

 compare nell'angolo superiore sinistro del display quando la termocamera è collegata all'alimentazione CA e la batteria è stata rimossa. Quando la termocamera è spenta e l'adattatore di alimentazione CA è collegato, **[[[[[]** lampeggia al centro del display per indicare che è in corso la carica della batteria.

<span id="page-15-0"></span>Evitare di scollegare la termocamera dal caricabatterie fino a quando l'icona di stato della batteria non indica la ricarica completa. Se si scollega la termocamera dal caricabatterie prima del termine della carica, la batteria non viene caricata completamente e l'autonomia risulta ridotta.

*Nota* 

*Quando la batteria è collegata all'alimentazione CA, o l'unità è in modalità video, la funzionalità che attiva la modalità di sospensione o lo spegnimento automatico viene disabilitata.* 

## *Caricabatteria per veicoli a 12 V facoltativo*

- 1. Collegare l'adattatore a 12 V alla presa a 12 V del veicolo
- 2. Collegare la spina alla presa di alimentazione CA della termocamera.
- 3. Caricare la batteria fino a quando gli indicatori sul display non indicano il raggiungimento del livello massimo.
- 4. Scollegare la termocamera e l'adattatore a 12 V quando la batteria intelligente è completamente carica.

#### **Attenzione**

**Per evitare di danneggiare la termocamera, rimuoverlo dal caricabatterie CC della vettura prima di avviare il motore.** 

#### *Accensione e spegnimento*

Per accendere o spegnere la termocamera, tenere premuto il pulsante di accensione di colore verde  $\eta$  sul display LCD per due secondi (vedere la Tabella 4). Quando la funzionalità di spegnimento automatico è attiva, dopo cinque minuti di inattività la termocamera entra in modalità di sospensione e sul display viene visualizzata l'icona (II). Per riavviare la termocamera, premere un tasto. Dopo 20 minuti di inattività, la termocamera si spegne. Per informazioni su come impostare questa funzionalità, vedere la sezione corrispondente a pagina 52.

#### *Nota*

*Per assicurare misurazioni della temperatura di alta precisione e una qualità delle immagini ottimale, tutte le termocamere necessitano di un tempo di riscaldamento sufficiente. Tale periodo può variare in base al modello e alle condizioni ambientali. Anche se per la maggior parte delle termocamere è sufficiente un tempo di riscaldamento di 3-5 minuti, quando è importante ottenere una misurazione della temperatura della massima accuratezza è meglio attendere un minimo di 10 minuti. Quando si sposta una termocamera tra ambienti con notevoli differenze di temperatura, può essere necessario un ulteriore periodo di adattamento.* 

## <span id="page-16-0"></span>*Caratteristiche e comandi*

Le caratteristiche e i comandi della termocamera variano a seconda del modello. Utilizzare la Tabella come riferimento per le caratteristiche incluse con il modello.

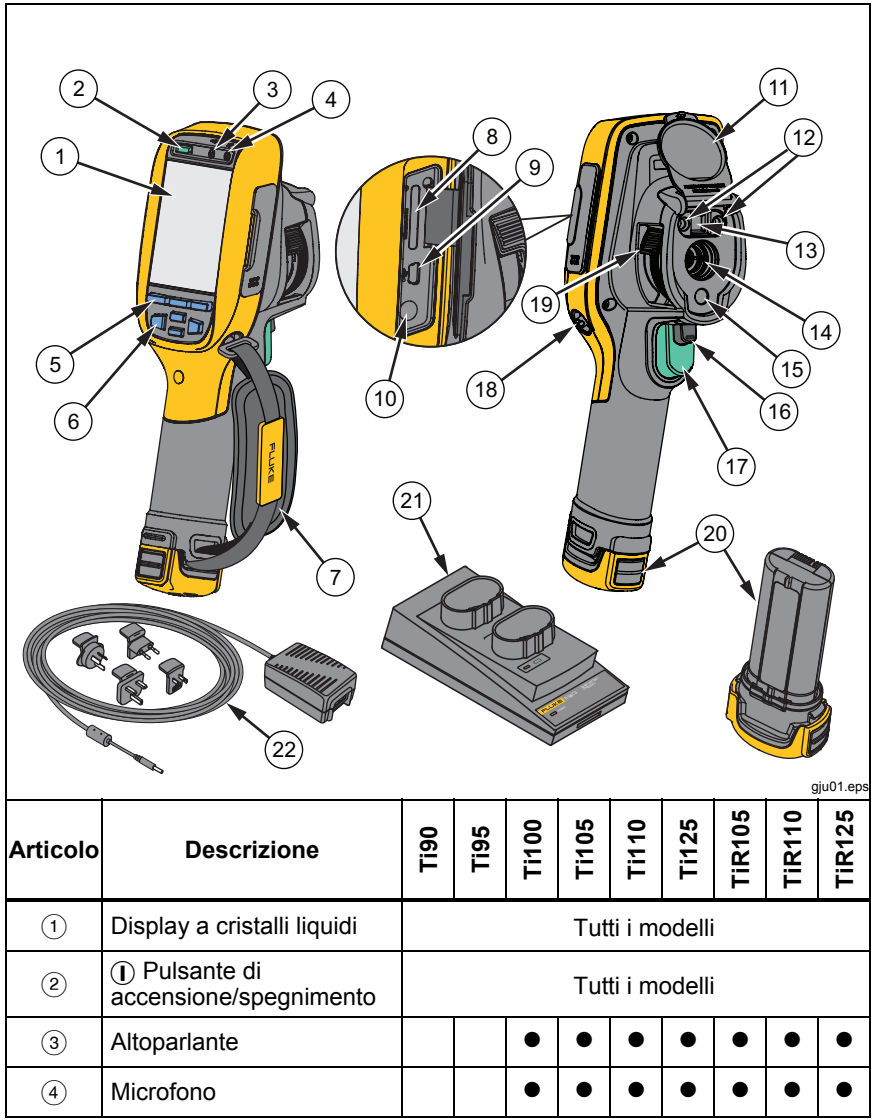

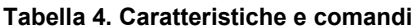

#### *Ti90, Ti95, Ti100, Ti105, Ti110, Ti125, TiR105, TiR110, TiR125 Manuale d'Uso*

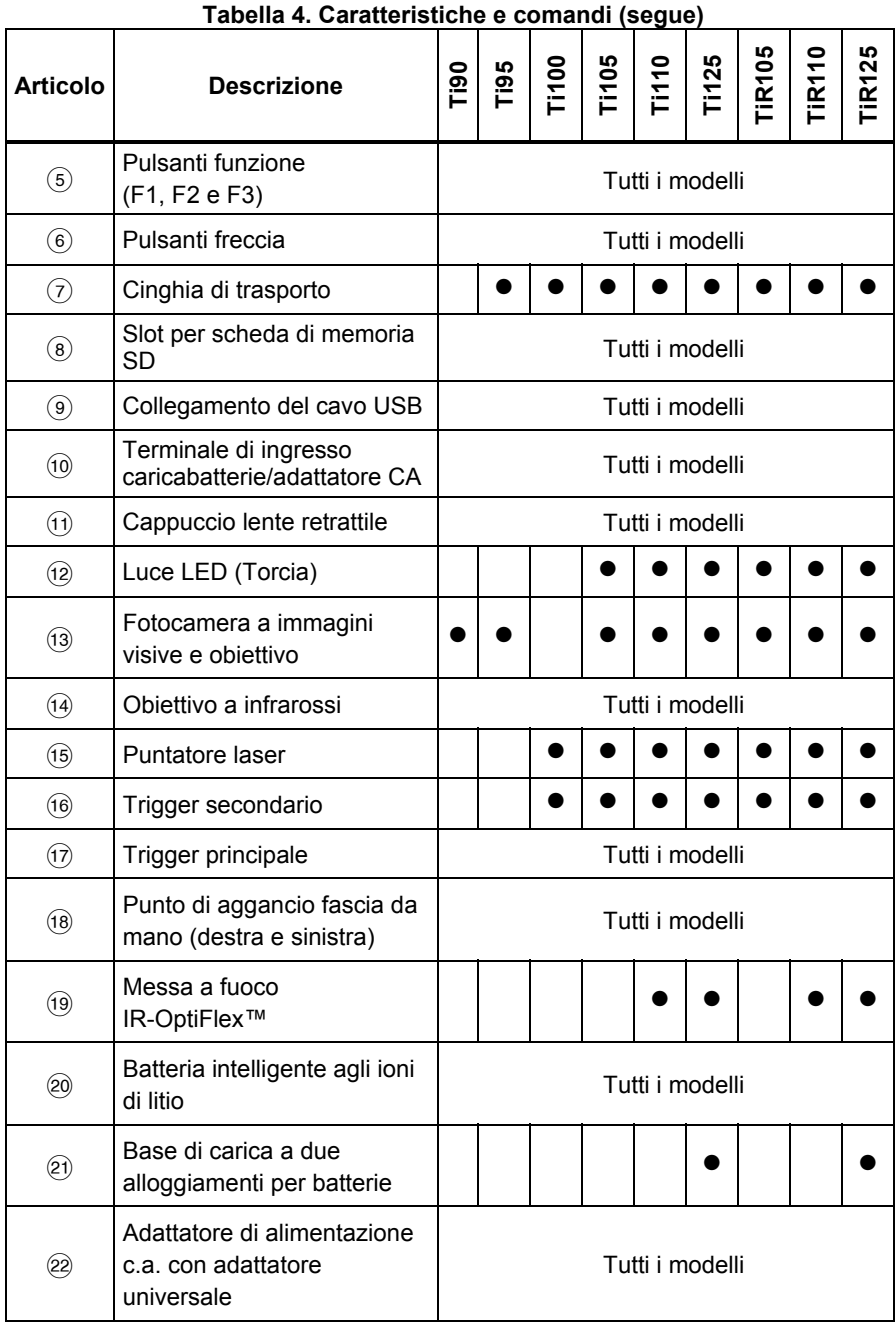

## <span id="page-18-0"></span>*Messa a fuoco*

I modelli Ti110, Ti125, TiR110 e TiR125 utilizzano il sistema di messa a fuoco IR-OptiFlex. La Ti90, la Ti95, la Ti100, la Ti105 e la TiR105 utilizzano un sistema senza messa a fuoco con grande profondità di campo. I modelli con messa a fuoco IR-OptiFlex possono funzionare in modalità senza messa a fuoco, ma presentano anche la possibilità di regolare la messa a fuoco a distanze ravvicinate (meno di 122 cm) mediante un'apposita ghiera a scatto. Vedere la Figura 2.

Il sistema senza messa a fuoco può funzionare a una distanza minima di 122 cm o ancora minore senza alcun intervento di regolazione.

Una corretta messa a fuoco è fondamentale in tutte le applicazioni per l'acquisizione di immagini. Nel caso specifico, consente di assicurarsi che l'energia a infrarossi venga convertita correttamente nei pixel del rilevatore. Una messa a fuoco inadeguata può determinare la generazione di immagini termiche sfocate e dati radiometrici errati. Le immagini a infrarossi sfocate sono spesso inutilizzabili o poco significative.

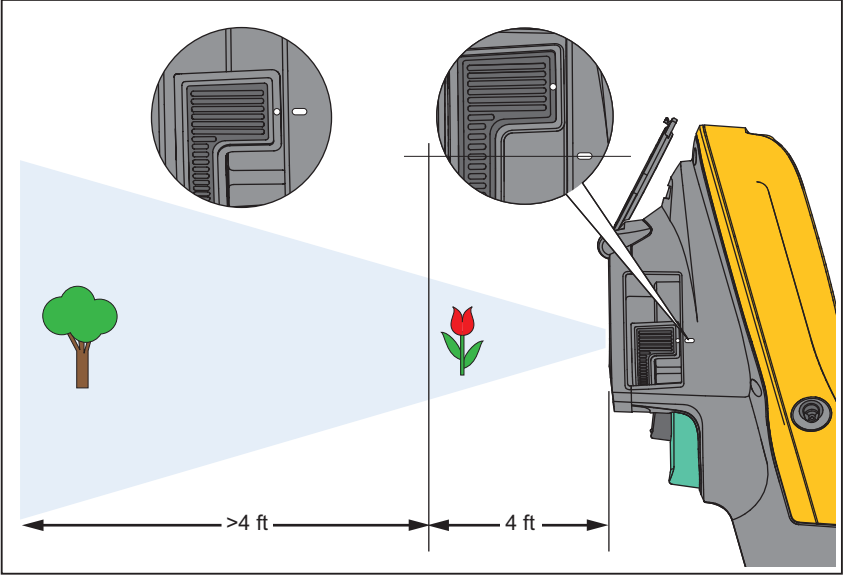

**Figura 2. Messa a fuoco IR-OptiFlex** 

gju04.eps

#### <span id="page-19-0"></span>*Ti90, Ti95, Ti100, Ti105, Ti110, Ti125, TiR105, TiR110, TiR125 Manuale d'Uso*

Per attivare la modalità senza messa a fuoco nei modelli dotati di tecnologia IR-OptiFlex, allineare il punto bianco sulla ghiera con quello riportato sul corpo della termocamera. In questa posizione si avvertirà anche uno scatto di arresto. Vedere la Figura 2. In questa modalità, oltre alle immagini a infrarossi con adeguata messa a fuoco, è necessario verificare il corretto allineamento di IR-Fusion.

Per utilizzare la modalità di messa a fuoco manuale IR-OptiFlex o per regolare la messa a fuoco, ruotare la ghiera a scatto in senso orario o antiorario. Mentre si ruota la ghiera per la messa a fuoco, è possibile osservare la variazione dell'immagine termica in tempo reale sul display. Quando è correttamente a fuoco, l'immagine risulta più nitida. Quando invece è fuori fuoco, i dettagli appaiono indistinti.

## *Trigger principale e secondario*

Il trigger a due pulsanti è collocato nella posizione standard per i dispositivi con impugnatura a pistola. Il trigger più grande di colore verde è quello principale, mentre il trigger più piccolo di colore nero è quello secondario.

In modalità di funzionamento normale (modalità video disattivata), il trigger principale ha la funzione di acquisire un'immagine termica che l'utente può archiviare in memoria. Quando la modalità video è disattivata, il trigger principale ha la funzione di avviare o interrompere la registrazione video.

Il trigger secondario controlla invece il laser e la lampada a LED. Per informazioni sulla modalità di attivazione del laser e della lampada, vedere le sezioni corrispondenti a pagina 44 e 45.

*Nota* 

*Il trigger secondario non è applicabile per i modelli Ti90 e Ti95.* 

## <span id="page-20-0"></span>*Utilizzo dei pulsanti di controllo*

I tre pulsanti funzione  $(F1, F2, F3)$  e  $(F3, F3)$  e i quattro pulsanti freccia  $(\overline{A} \circ \overline{B})$ ,  $\boxed{\blacktriangle}$  e  $\boxed{\blacktriangledown}$ ) sono i controlli principali, che consentono di spostare il cursore attraverso la struttura dei menu per impostare le funzionalità.

Nella Tabella 5 sono illustrati i pulsanti e le relative operazioni. Quando è attiva la modalità manuale, i pulsanti freccia sono sempre disponibili per la regolazione del livello e della portata.

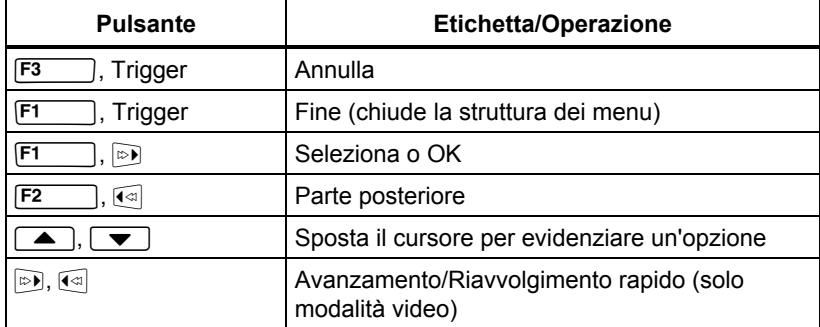

#### **Tabella 5. Panoramica dei controlli**

## *Utilizzo dei menu*

I menu, insieme ai tre pulsanti funzione  $(F1, F2)$  e  $(F3)$  e ai pulsanti freccia, consentono di visualizzare le immagini termiche, accedere alle funzionalità dello strumento, rivedere i dati memorizzati, definire le impostazioni relative a data, ora, lingua, unità e formato file e accedere alle informazioni riguardanti la termocamera.

Per aprire il menu principale, premere  $\boxed{F2}$  o  $\gg$ ). Nel menu principale sono visualizzati cinque menu secondari: Misurazione, Immagine, Termocamera, Memoria e Impostazioni. Il testo riportato al di sopra di ogni pulsante funzione  $(\mathsf{F1} \quad |, \mathsf{F2} \quad | \mathsf{e}(\mathsf{F3} \quad))$  è applicabile a tale pulsante in tutte le schermate dei menu.

Premere  $\boxed{F2}$  per aprire il menu principale e  $\boxed{\blacktriangle}$   $\boxed{\blacktriangledown}$  per passare da un menu secondario all'altro. In ogni menu secondario è visualizzato un menu di opzioni. Premere  $\Box$   $\blacktriangleright$   $\blacktriangleright$  per passare da un'opzione all'altra.

Il menu principale, i menu secondari e i menu di opzioni vengono chiusi 10 secondi dopo l'ultima pressione di un pulsante funzione. Il menu di selezione di un'opzione rimane aperto finché l'utente non effettua una selezione, passa a un livello di menu superiore o annulla l'operazione. La Tabella 6 contiene l'elenco delle caratteristiche del modello a cui è possibile accedere tramite menu.

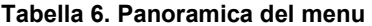

<span id="page-21-0"></span>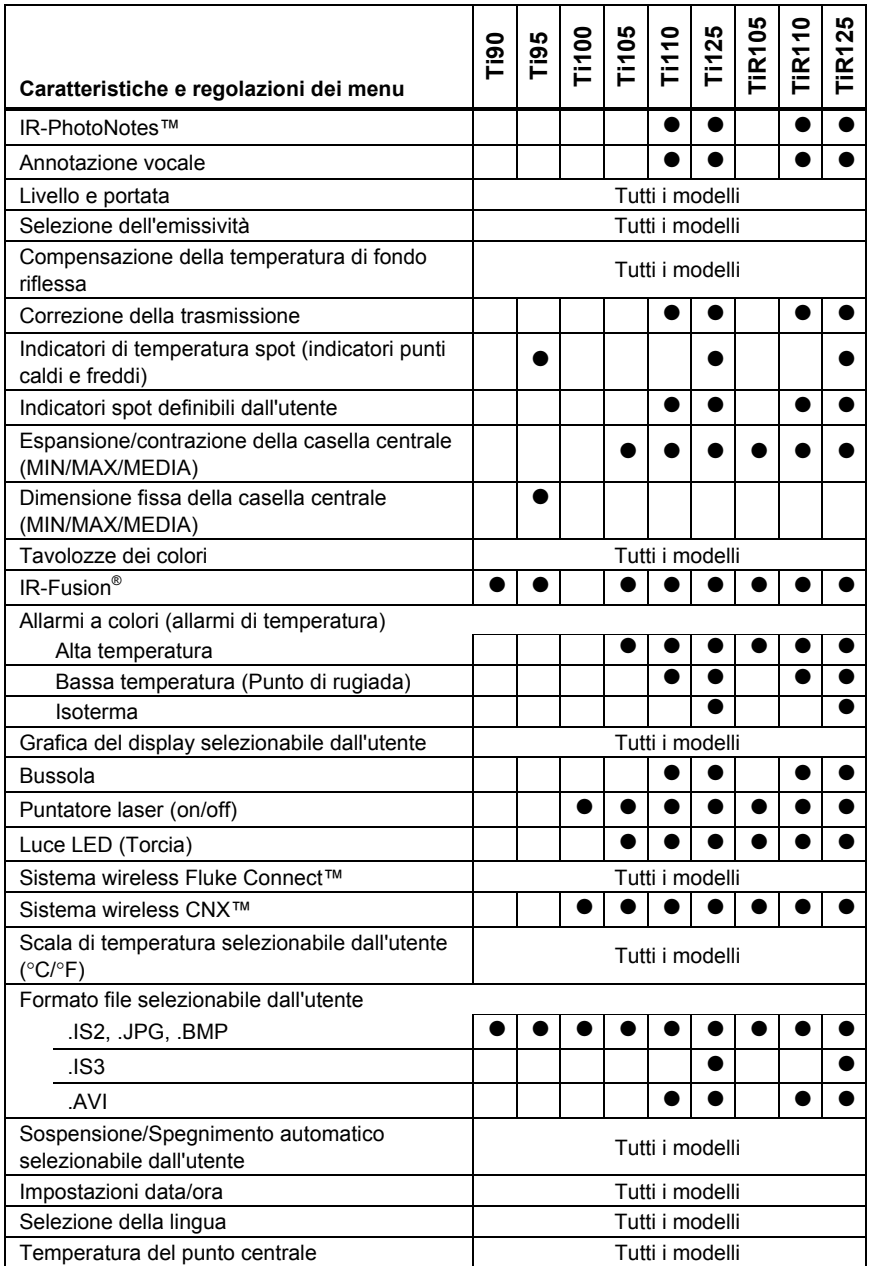

## <span id="page-22-0"></span>*Acquisizione di un'immagine*

Puntare la termocamera sull'oggetto o sull'area da riprendere. Assicurarsi che l'immagine sia a fuoco. Premere e rilasciare il trigger principale. L'immagine viene acquisita e viene attivato il fermo immagine. Per annullare l'immagine acquisita, premere di nuovo il trigger principale oppure premere  $\overline{F_3}$  per tornare alla visualizzazione in tempo reale.

A seconda del formato file selezionato, la termocamera visualizza l'immagine acquisita e una barra di menu, che consente di salvare l'immagine, modificare alcune impostazioni e aggiungere annotazioni vocali o IR-PhotoNotes. Per cambiare il formato file, vedere *Formato del* file a pagina 50.

#### *IR-PhotoNotes™*

Le annotazioni IR-PhotoNotes™ sono annotazioni fotografiche che consentono all'utente di acquisire e aggiungere più immagini a luce visibile di vari oggetti, testo o altre informazioni correlate all'analisi e alla generazione di report relativi a un'immagine a infrarossi. Le annotazioni fotografiche possono includere, ad esempio, una targa automobilistica, un cartello informativo o di segnalazione di pericolo, una vista più ampia dell'ambiente o della stanza e l'apparecchiatura correlata. È possibile acquisire al massimo tre immagini insieme all'immagine a luce visibile memorizzata con l'immagine a infrarossi come parte della tecnologia IR-Fusion. Queste immagini a luce visibile sono disponibili solo in formato .is2 e vengono memorizzate nel file, evitando così all'utente di dover unire più file in un secondo momento.

Per aggiungere IR-PhotoNotes:

- 1. Con un'immagine nel buffer, premere **F2** per aprire il menu **MODIF. IMM**.
- 2. Premere  $\boxed{\blacktriangle}$   $\boxed{\blacktriangledown}$  per evidenziare **IR-PhotoNotes**.
- 3. Premere  $\triangleright$  per attivare la modalità foto.
- 4. Mettere a fuoco l'oggetto e premere il trigger principale.
- 5. Premere  $F2$  per continuare.
- 6. Premere  $\boxed{F1}$  per salvare la foto con l'immagine.

#### <span id="page-23-0"></span>*Annotazione vocale*

Il tempo di registrazione massimo è di 60 secondi per ogni riproduzione possibile dell'immagine (a seconda del modello).

Per aggiungere una registrazione vocale (audio), procedere come segue:

- 1. Con un'immagine nel buffer, premere  $\boxed{F2}$  per aprire il menu **MODIF. IMM**.
- 2. Premere **4**  $\sqrt{ }$  **v** per evidenziare **Aggiungi audio**.
- 3. Premere  $\boxed{F1}$  per effettuare una registrazione audio di una durata massima di 60 secondi. Il display viene aggiornato in base al tempo della registrazione.
- 4. Premere  $\boxed{F1}$  per mettere in pausa il registratore.
- 5. Al termine premere  $\boxed{F2}$
- 6. Premere  $\boxed{F1}$  per riprodurre il file audio oppure  $\boxed{F2}$  per salvare l'audio con l'immagine.

## *Ascolto di un'annotazione vocale*

Le registrazioni vocali (audio) vengono riprodotte tramite l'altoparlante.

Per riprodurre un file .is2 sulla scheda di memoria SD, procedere come segue:

- 1. Seguire la procedura riportata nella sezione *Revisione dei* file di dati della pagina 48 per visualizzare l'immagine sul display.
- 2. Premere  $\boxed{F1}$
- 3. Premere **F1** o **p** per impostare **Audio**.
- 4. Premere  $F1$  per ascoltare l'audio.
- 5. Premere di nuovo  $F_1$  per mettere in pausa l'audio.

## <span id="page-24-0"></span>*Modifica dei file di dati*

Prima di salvare un file è possibile modificare l'immagine.

Per la modifica, attenersi alla seguente procedura:

- 1. Con un'immagine nel buffer, premere **F2** per aprire il menu **MODIF. IMM**.
- 2. Premere  $\rightarrow$   $\sqrt{\rightarrow}$  per evidenziare **Modif. imm.**
- 3. Premere per aprire il menu **MODIF. IMM**.
- 4. Premere  $\sqrt{2}$   $\sqrt{2}$  per evidenziare un'opzione.
- 5. Premere  $\boxed{F1}$  per salvare le modifiche con il file.

## *Salvataggio dei file di dati*

Per salvare un'immagine come file di dati, procedere come segue:

- 1. Mettere a fuoco l'oggetto o l'area di ispezione.
- 2. Premere il trigger per acquisire l'immagine. L'immagine viene inclusa nel buffer ed è possibile salvarla o modificarla.
- 3. Premere  $\boxed{F1}$  per salvare l'immagine come file e tornare alla visualizzazione in tempo reale.

## <span id="page-25-0"></span>*Scheda di memoria SD*

Per estrarre una scheda di memoria SD dal relativo alloggiamento, esercitare una pressione sul lato visibile della scheda e rilasciare. La scheda dovrebbe uscire parzialmente dall'alloggiamento. Estrarre con cura la scheda dallo slot.

Per utilizzare la scheda di memoria SD, accertarsi che la linguetta di protezione da scrittura non sia in posizione di blocco. Vedere la Figura 3. Inserire con cautela la scheda nell'alloggiamento con l'etichetta rivolta nella direzione opposta al display LCD. Spingere la scheda fino a quando non si sblocca.

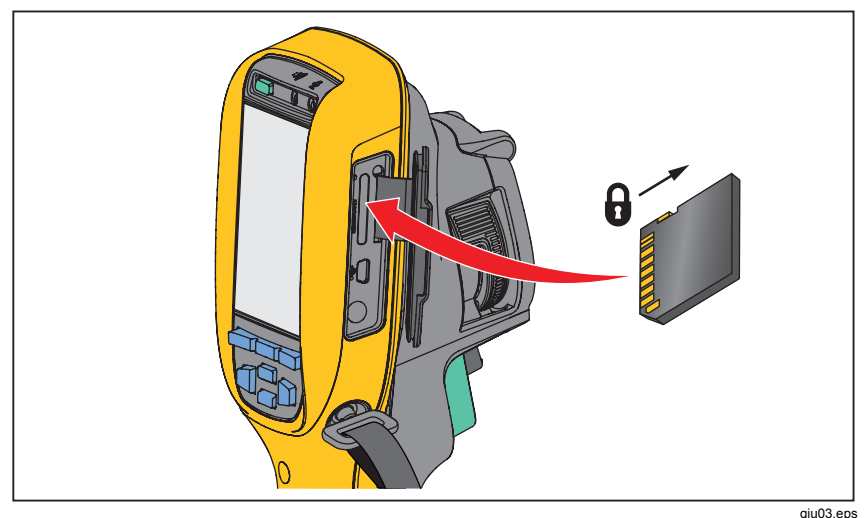

**Figura 3. Rimozione e inserimento della scheda di memoria SD** 

Per informazioni sul salvataggio dei dati, vedere la sezione corrispondente a pagina 19. Per informazioni sulla visualizzazione o sulla cancellazione di un'immagine archiviata, vedere la sezione corrispondente a pagina 48.

## <span id="page-26-0"></span>*Misure di temperatura*

Tutti gli oggetti irradiano energia a raggi infrarossi. La quantità di energia irradiata dipende principalmente dalla temperatura e dall'emissività della superficie dell'oggetto. La termocamera rileva l'energia a infrarossi irradiata dalla superficie dell'oggetto e utilizza questi dati per effettuare una stima del valore della temperatura. Molti oggetti e materiali comuni, quali il metallo verniciato, il legno, l'acqua, la pelle e gli indumenti, irradiano l'energia con elevata efficienza ed è quindi facile ottenere misurazioni relativamente precise. Per le superfici che irradiano energia con elevata efficienza, il fattore di emissività è pari al ≥90% (ovvero 0,90). Questo approccio non è tuttavia applicabile alle superfici lucide o ai metalli non verniciati, in quanto hanno un'emissività di <0,60. Questi materiali non irradiano energia in modo efficiente e vengono classificati materiali a emissività ridotta. Per ottenere una misura più precisa della temperatura per i materiali a bassa emissività, è spesso necessario apportare una correzione all'emissività. La regolazione dell'impostazione relativa al valore di emissività consente in genere alla termocamera di effettuare una stima più precisa della temperatura effettiva.

#### **Avvertenza**

**Per evitare lesioni personali, vedere le informazioni sull'emissività per determinare le temperature effettive. Gli oggetti riflettenti producono misure inferiori rispetto alla temperatura effettiva e quindi comportano rischi di ustione.** 

#### *Nota*

*Le superfici con emissività* <*0,60 ostacolano la determinazione affidabile e coerente delle temperature effettive. Più bassa è l'emissività, maggiore è il rischio di errore nei calcoli della misurazione della temperatura con la termocamera, anche quando l'emissività e la temperatura di sfondo riflessa vengono corrette e regolate in modo appropriato.* 

Ulteriori informazioni sull'emissività sono disponibili su http://www.fluke.com/emissivity e http://www.fluke.com/emissivityexplanation. Si consiglia di approfondire questo argomento per ottenere la massima precisione possibile nelle misurazioni della temperatura.

## <span id="page-27-0"></span>*Software SmartView*

Il software SmartView® è disponibile per il download gratuito per tutte le termocamere a infrarossi Fluke ed è fornito con i modelli Ti100, Ti105, Ti110, Ti125, TiR105, TiR110 e TiR125. Include funzionalità per analizzare le immagini, organizzare dati e informazioni e creare report professionali. SmartView® consente di effettuare la revisione di annotazioni audio e IR-PhotoNotes su un PC. SmartView® è inoltre utilizzato per esportare immagini a infrarossi e a luce visibile in formato .jpeg, .jpg, .jpe, .jfif, .bmp, .gif, .dib, .png, .tif o .tiff.

## *Menu*

I menu, insieme ai tre pulsanti funzione  $(F_1, F_2, \ldots, F_8, F_9)$  e ai pulsanti freccia, consentono di visualizzare le immagini termiche, accedere alle funzionalità dello strumento, impostare la memoria, definire le impostazioni relative a data, ora, lingua, unità e formato file e accedere alle informazioni riguardanti la termocamera.

## *Menu Misurazione*

Nel menu Misurazione sono disponibili impostazioni per il calcolo e la visualizzazione dei dati radiometrici di misura della temperatura correlati alle immagini termiche. Queste impostazioni includono: Intervallo (regolazione automatica e manuale del livello e della portata), Emissività, Sfondo, Trasmissione, Temp. spot, Indicatori e Casella centrale.

#### <span id="page-28-0"></span>*Intervallo*

Intervallo (livello e portata) è impostato per la regolazione automatica o per la regolazione manuale. Per scegliere la regolazione automatica o manuale del livello e della portata, effettuare le seguenti operazioni:

- 1. Premere  $F2$
- 2. Premere  $\sqrt{2}$  **F** per evidenziare **Misurazione**.
- 3. Premere  $\boxed{F1}$  o  $\boxed{p}$  per visualizzare il menu.
- 4. Premere  $\sqrt{2}$  **F** per evidenziare **Intervallo**.
- 5. Premere  $\boxed{F1}$  o  $\boxed{p}$  per visualizzare il menu.
- 6. Premere  $\sqrt{ }$   $\sqrt{ }$  per passare dalla regolazione automatica dell'intervallo a quella manuale e viceversa.
- 7. Premere  $F_1$  per confermare l'impostazione.
- 8. Premere:
	- $\cdot$   $\boxed{F1}$  per confermare la modifica e tornare alla visualizzazione in tempo reale.
	- $\boxed{F2}$  o  $\boxed{q}$  per confermare la modifica e tornare al menu precedente.
	- $\overline{\bullet}$   $\overline{\mathsf{F}3}$  per annullare la modifica e tornare alla visualizzazione in tempo reale.

#### **Intervallo automatico/manuale rapido**

Se NON è impostata la modalità menu, premere  $\boxed{F1}$  per mezzo secondo per passare da Intervallo automatico a Intervallo manuale e viceversa.

#### **Ridimensionamento automatico rapido**

In Intervallo manuale e NON in modalità menu, premere  $\overline{F_3}$  per mezzo secondo per ridimensionare automaticamente l'intervallo relativo al livello e alla portata per gli oggetti compresi nel campo visivo della termocamera. Se non è necessario eseguire manualmente un ridimensionamento accurato del livello e della portata mediante i pulsanti freccia, con questa funzionalità la termocamera opera in modalità semiautomatica. Il ridimensionamento può essere eseguito a intervalli più o meno ravvicinati, a seconda delle necessità.

*Nota* 

*La termocamera si accende sempre nella stessa modalità di intervallo, Automatico o Manuale, selezionata al momento dello spegnimento.* 

#### **Livello per l'utilizzo in modalità manuale**

Quando è impostata la regolazione manuale dell'intervallo, l'impostazione relativa al livello sposta la portata termica verso l'alto o verso il basso all'interno dell'intervallo di temperatura complessivo. Vedere la Figura 4. Quando è attiva la modalità manuale, i pulsanti freccia sono sempre disponibili per la regolazione del livello e della portata.

Per impostare il livello procedere come segue:

- 1. Premere  $\Box$  per spostare l'intervallo a un livello di temperatura più alto.
- 2. Premere  $\rightarrow$  per spostare l'intervallo a un livello di temperatura più basso.

Quando si regola il livello in modo manuale, la scala lungo il lato destro del display mostra lo spostamento della portata termica verso livelli diversi all'interno dell'intervallo totale.

<span id="page-30-0"></span>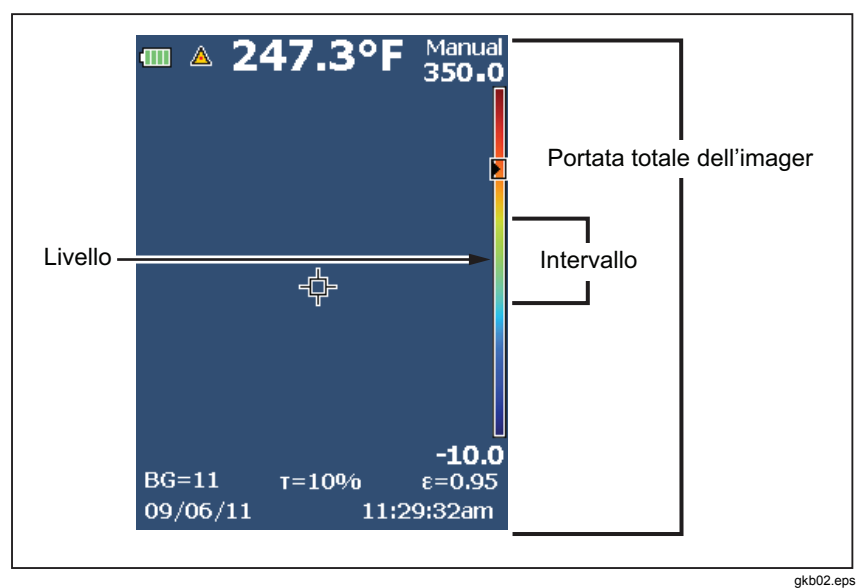

**Figura 4. Impostazioni Livello e Portata** 

#### **Portata termica per l'utilizzo in modalità manuale**

Quando è attiva la modalità manuale, la portata si contrae o espande in una tavolozza di colori selezionata all'interno dell'intervallo totale. Vedere la Figura 4. Quando è attiva la modalità manuale, i pulsanti freccia sono sempre disponibili per la regolazione del livello e della portata.

Per regolare il livello di temperature procedere come segue:

- 1. Premere  $\Rightarrow$  per aumentare o ampliare la portata della temperatura.
- 2. Premere a per diminuire o restringere la portata della temperatura.

Quando si regola la portata in modo manuale, la scala lungo il lato destro del display mostra visivamente l'aumento o la diminuzione della portata termica.

## <span id="page-31-0"></span>*Regolazione dell'emissività*

Per ottenere misurazioni della temperatura della massima precisione, è necessario che i valori relativi all'emissività siano corretti. L'emissività di una superficie può avere un effetto importante sulle temperature apparenti osservate dalla termocamera. La conoscenza dell'emissività della superficie studiata consente, anche se non in tutti i casi, di ottenere misurazioni della temperatura più accurate.

Se si imposta un valore <0,60, sulla termocamera viene visualizzata l'icona  $\Lambda$ con il seguente messaggio:

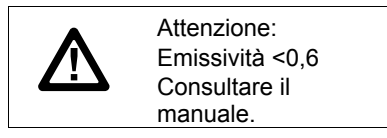

*Nota* 

*Le superfici con emissività* <*0,60 ostacolano la determinazione affidabile e coerente delle temperature effettive. Più bassa è l'emissività, maggiore è il rischio di errore nei calcoli della misurazione della temperatura con la termocamera. Questa affermazione è vera anche quando l'emissività e la temperatura di sfondo riflessa vengono corrette e regolate in modo appropriato.* 

È possibile impostare l'emissività immettendo direttamente un valore oppure utilizzando una tabella contenente i valori relativi ai materiali più comuni.

*Nota* 

*Se è impostata l'opzione Visualizza tutto, le informazioni relative all'emissività corrente vengono visualizzate nella forma* ε **= x,xx***.* 

#### **Impostazione dell'emissività come valore numerico**

Per impostare l'emissività procedere come segue:

- 1. Premere **F2**
- 2. Premere  $\boxed{\blacktriangle}$   $\boxed{\blacktriangledown}$  per evidenziare **Misurazione**.
- 3. Premere  $\boxed{F1}$  o  $\gg$  per visualizzare il menu.
- 4. Premere  $\rightarrow$   $\sqrt{\rightarrow}$  per evidenziare **Emissività**.
- 5. Premere  $\boxed{F1}$  o **D** per visualizzare il menu.
- 6. Premere  $\boxed{\blacktriangle}$   $\boxed{\blacktriangledown}$  per evidenziare **Regola numero**.
- 7. Premere  $\boxed{F1}$  o  $\boxed{p}$  per visualizzare il menu.
- 8. Premere  $\sqrt{2}$   $\sqrt{2}$  per modificare il valore.
- 9. Premere:
	- $[**F1**]$  per confermare la modifica e tornare alla visualizzazione in tempo reale.
	- $\boxed{F2}$  o  $\boxed{a}$  per confermare la modifica e tornare al menu precedente.
	- $\bullet$   $\boxed{F3}$  per annullare la modifica e tornare alla visualizzazione in tempo reale.

#### **Selezione del valore dell'emissività da una tabella**

Per selezionare da un elenco dei materiali più comuni procedere come segue:

- 1. Premere  $F2$
- 2. Premere  $\sqrt{2}$  **F** per evidenziare **Misurazione**.
- 3. Premere  $\boxed{F1}$  o  $\gg$  per visualizzare il menu.
- 4. Premere  $\boxed{\blacktriangle}$   $\boxed{\blacktriangledown}$  per evidenziare **Emissività**.
- 5. Premere  $\boxed{F1}$  o  $\text{p}$  per visualizzare il menu.
- 6. Premere  $\boxed{\blacktriangle}$   $\boxed{\blacktriangledown}$  per evidenziare **Seleziona tabella**.
- 7. Premere  $\boxed{F1}$  o  $\boxed{\circ}$  per visualizzare la tabella relativa all'emissività.
- 8. Premere  $\sqrt{2}$   $\sqrt{2}$  per modificare il valore.
- 9. Premere:
	- $\bullet$   $\boxed{F1}$  per confermare la modifica e tornare alla visualizzazione in tempo reale.
	- $\boxed{F2}$  o  $\boxed{a}$  per confermare la modifica e tornare al menu precedente.
	- $\overline{F3}$  per annullare la modifica e tornare alla visualizzazione in tempo reale.

#### <span id="page-33-0"></span>*Compensazione della temperatura di fondo riflessa*

La compensazione per la temperatura di sfondo riflessa viene impostata nella scheda Sfondo. Gli oggetti molto caldi o molto freddi possono influire sulla temperatura apparente e sull'accuratezza della misurazione dell'obiettivo o dell'oggetto studiato, specialmente se l'emissività della superficie è bassa. La regolazione dell'impostazione della temperatura di sfondo riflessa può aumentare l'accuratezza della misurazione della temperatura in diverse situazioni. Per maggiori informazioni, vedere *Regolazione dell'emissività*.

Per regolare la temperatura di sfondo riflessa, procedere come segue:

- 1. Premere  $\boxed{F2}$
- 2. Premere  $\boxed{\blacktriangle}$   $\boxed{\blacktriangledown}$  per evidenziare **Misurazione**.
- 3. Premere  $\boxed{F1}$  o **D** per visualizzare il menu.
- 4. Premere  $\boxed{\blacktriangle}$   $\boxed{\blacktriangledown}$  per evidenziare **Sfondo**.
- 5. Premere  $\boxed{F1}$  o  $\boxed{\circ}$  per visualizzare il menu.
- 6. Premere  $\sqrt{\bullet}$  / $\sqrt{\bullet}$  per modificare il valore.
- 7. Premere:
	- $[**F1**]$  per confermare la modifica e tornare alla visualizzazione in tempo reale.
	- $\boxed{F2}$  o  $\boxed{6}$  per confermare la modifica e tornare al menu precedente.
	- $\boxed{F3}$  per annullare la modifica e tornare alla visualizzazione in tempo reale.

#### *Nota*

*Se è impostata l'opzione Visualizza tutto, le informazioni relative alla temperatura di sfondo riflessa corrente vengono visualizzate nella forma* **BG = xx,x**.

## <span id="page-34-0"></span>*TiR-Mode*

TiR-Mode (sensibilità termica) esprime la capacità di una termocamera ad infrarossi di visualizzare un'immagine eccellente anche se il contrasto termico in una scena è basso. Una fotocamera con una buona sensibilità è in grado di distinguere oggetti in una scena dotati di una scarsa differenza di temperatura tra di loro.

La sensibilità è spesso misurata mediante un parametro chiamato Differenza di temperatura equivalente di rumore o NETD. La NETD viene definita come la quantità di radiazione infrarossa necessaria per produrre un segnale in uscita pari al rumore prodotto dal sistema. Il livello di rumore del sistema dovrebbe essere il più basso possibile.

Per regolare la TiR-Mode:

- 1. Premere  $F2$
- 2. Premere  $\boxed{\blacktriangle}$   $\boxed{\blacktriangledown}$  per evidenziare **Immagine**.
- 3. Premere  $\boxed{F1}$  o **p** per visualizzare il menu.
- 4. Premere  $\rightarrow$   $\rightarrow$  per evidenziare **TiR-Mode**.
- 5. Premere  $\boxed{F1}$  o  $\boxed{\circ}$  per visualizzare il menu.
- 6. Premere  $\sqrt{2}$  per modificare il valore.
- 7. Premere:
	- $\bullet$   $\boxed{F1}$  per confermare la modifica e tornare alla visualizzazione in tempo reale.
	- $\boxed{F2}$  o  $\boxed{\phantom{0}}$  per confermare la modifica e tornare al menu precedente.
	- $\boxed{F3}$  per annullare la modifica e tornare alla visualizzazione in tempo reale.

Una volta attivata la modalità, le immagini risultano migliori grazie alla maggiore nitidezza delle immagini degli obiettivi oggetti di scansione in tempo reale. Questa modalità viene utilizzata per applicazioni quali il ripristino, il risanamento e il rivestimento di tetti. In questa modalità i tempi di risposta aumentano (frequenza di aggiornamento più lenta) e la gamma di temperatura massima è inferiore.

#### *Nota*

*Quando si esegue la scansione con TiR-Mode acceso, la termocamera visualizza un lieve effetto sfocato. Per risultati migliori, tenere ferma la fotocamera. Il miglioramento dell'immagine non può essere applicato alle immagini dopo che sono state prese.* 

## <span id="page-35-0"></span>*Regolazione della trasmissione*

Quando si eseguono ispezioni a infrarossi tramite finestre trasparenti a infrarossi (finestre IR), non tutta l'energia a infrarossi emessa dagli oggetti da riprendere viene trasmessa efficientemente attraverso il materiale ottico di cui è costituita la finestra. Se si conosce la percentuale di trasmissione della finestra, è possibile regolare questo valore sulla termocamera o nel software SmartView. La regolazione della correzione della trasmissione può migliorare l'accuratezza della misurazione della temperatura in diverse situazioni.

Per regolare la percentuale di trasmissione, procedere come segue:

- 1. Premere **F2**
- 2. Premere  $\boxed{\blacktriangle}$   $\boxed{\blacktriangledown}$  per evidenziare **Misurazione**.
- 3. Premere  $\boxed{F1}$  o  $\boxed{p}$  per visualizzare il menu.
- 4. Premere  $\boxed{\blacktriangle}$   $\boxed{\blacktriangledown}$  per evidenziare **Trasmissione**.
- 5. Premere  $\boxed{F1}$  o  $\boxed{p}$  per visualizzare il menu.
- 6. Premere  $\sqrt{2}$   $\sqrt{2}$  per regolare la percentuale.
- 7. Premere:
	- $\bullet$   $\boxed{F1}$  per confermare la modifica e tornare alla visualizzazione in tempo reale.
	- $\boxed{F2}$  o  $\boxed{a}$  per confermare la modifica e tornare al menu precedente.
	- $\boxed{F3}$  per annullare la modifica e tornare alla visualizzazione in tempo reale.

*Nota* 

*Se è impostata l'opzione Visualizza tutto, le informazioni relative alla correzione della trasmissione corrente vengono visualizzate nella*   $f$ *orma***τ** = **xx**.

## <span id="page-36-0"></span>*Indicatori di temperatura spot*

Gli indicatori di temperatura spot sono indicatori variabili del livello di temperatura (ALTO e BASSO) che si spostano sul display in base alla fluttuazione delle misure della temperatura dell'immagine.

Per attivare o disattivare gli indicatori di temperatura spot, procedere come segue:

- 1. Premere  $\overline{F2}$
- 2. Premere  $\boxed{\blacktriangle}$   $\boxed{\blacktriangledown}$  per evidenziare **Misurazione**.
- 3. Premere  $\boxed{F1}$  o  $\boxed{p}$  per visualizzare il menu.
- 4. Premere  $\boxed{\blacktriangle}$   $\boxed{\blacktriangledown}$  per evidenziare **Temp. spot**.
- 5. Premere  $\boxed{F1}$  o  $\gg$  per visualizzare il menu.
- 6. Premere  $\boxed{\blacktriangle}$   $\boxed{\blacktriangledown}$  per impostare questa funzione su **ON** o **OFF**.
- 7. Premere:
	- $\bullet$   $\boxed{F1}$  per confermare la modifica e tornare alla visualizzazione in tempo reale.
	- $\boxed{F2}$  o  $\boxed{a}$  per confermare la modifica e tornare al menu precedente.
	- $\boxed{F3}$  per annullare la modifica e tornare alla visualizzazione in tempo reale.

#### *Nota*

*Se è impostata l'opzione Visualizza tutto, le informazioni relative alla correzione della trasmissione corrente vengono visualizzate nella forma* τ **= xxx%**.

## <span id="page-37-0"></span>*Indicatori spot definibili dall'utente*

Sul display sono disponibili fino a tre indicatori spot di temperatura fissa regolabili. È possibile utilizzare questi indicatori per evidenziare un'area prima di salvare l'immagine. La selezione degli indicatori può essere impostata su Tutto OFF, Un indicatore, Due indicatori o Tre indicatori.

Per impostare un indicatore, procedere come segue:

- 1. Premere  $\boxed{F2}$
- 2. Premere  $\boxed{\blacktriangle}$   $\boxed{\blacktriangledown}$  per evidenziare **Misurazione**.
- 3. Premere  $\boxed{F1}$  o  $\boxed{\circ}$  per visualizzare il menu.
- 4. Premere  $\sqrt{2}$  per evidenziare **Indicatori**.
- 5. Premere  $\boxed{F1}$  o  $\boxed{p}$  per visualizzare il menu.
- 6. Premere  $\rightarrow$   $\sqrt{\rightarrow}$  per evidenziare l'impostazione **Tutto OFF**, Un **indicatore**, **Due indicatori** o **Tre indicatori**.
- 7. Premere  $\boxed{F1}$  o  $\approx$  per confermare l'impostazione desiderata e passare alla vista Sposta indicatore. Viene visualizzata l'icona Sposta indicatore e sui pulsanti funzione vengono visualizzate le etichette **Fine**, **Succ.** e **Annulla**.

Per modificare la posizione degli indicatori sul display, procedere come segue:

- 1. Premere  $\Box$   $\Box$   $\Box$   $\Box$  per spostare la posizione dell'indicatore sull'immagine.
- 2. Premere  $F2$  per evidenziare l'indicatore successivo. Ripetere il passaggio 1.
- 3. Eseguire il passaggio 2 per un terzo indicatore.
- 4. Al termine premere  $F1$

## <span id="page-38-0"></span>*Area centrale*

La funzionalità Casella centrale è una zona (casella) regolabile di misurazione della temperatura che è possibile centrare sull'immagine a infrarossi. Su alcuni modelli, questa zona (casella) si espande e si contrae a livelli diversi nell'immagine a infrarossi. La zona consente all'utente di visualizzare una misurazione della temperatura massima approssimativa (MAX), una media (AVG) e una minima (MIN) nell'area selezionata.

#### *Nota*

*Quando la funzionalità Casella centrale è attiva, gli indicatori di temperatura spot alto e basso non funzionano. Gli indicatori spot definibili dall'utente funzionano solo all'interno dell'area della casella centrale. Anche il livello e la portata della termocamera vengono regolati in base alla situazione termica all'interno della Casella centrale.* 

Per abilitare o disabilitare la funzionalità Casella centrale, procedere come segue:

- 1. Premere  $F2$
- 2. Premere  $\boxed{\blacktriangle}$   $\boxed{\blacktriangledown}$  per evidenziare **Misurazione**.
- 3. Premere  $\boxed{F1}$  o  $\boxed{\circ}$  per visualizzare il menu.
- 4. Premere  $\boxed{\blacktriangle}$   $\boxed{\blacktriangledown}$  per evidenziare **Casella centrale**.
- 5. Premere  $\boxed{F1}$  o  $\boxed{\circ}$  per visualizzare il menu.
- 6. Premere  $\boxed{\blacktriangle}$   $\boxed{\blacktriangledown}$  per impostare questa funzione su **ON** o **OFF**.

Per definire le dimensioni della **Casella centrale** se abilitata:

- 1. Premere  $\boxed{\blacktriangle}$   $\boxed{\blacktriangledown}$  per evidenziare **Dimensioni**.
- 2. Premere  $\boxed{F1}$  o  $\odot$  per visualizzare il display.
- 3. Premere per aumentare le dimensioni della **Casella centrale**.
- 4. Premere *o* per diminuire le dimensioni della **Casella centrale**.
- 5. Una volta definite le dimensioni della **Casella centrale**, premere:
	- $\boxed{F2}$  o  $\boxed{a}$  per confermare la modifica e tornare al menu precedente.
	- $\overline{F3}$  per annullare la modifica e tornare alla visualizzazione in tempo reale.

## <span id="page-39-0"></span>*Menu Immagine*

Nel menu Immagine sono disponibili controlli relativi a diverse funzionalità utilizzate nella presentazione dell'immagine a infrarossi sul display LCD della termocamera e in alcuni file di video e immagini salvati.

*Nota* 

*I dati salvati nei formati .is2 o .is3 possono essere facilmente modificati con il software SmartView. I fermo immagine salvati in formato .bmp o .jpg e i video salvati in formato .avi mantengono le impostazioni attive al momento dell'acquisizione e del salvataggio.* 

#### *Tavolozza*

Il menu Tavolozza consente di modificare la presentazione a falsi colori dell'immagine a infrarossi corrente o acquisita. A seconda del modello, sono disponibili diverse tavolozze. Alcune tavolozze sono più adatte a specifiche applicazioni e possono essere impostate nel modo necessario. Sono disponibili due modalità di colori di presentazione. Le tavolozze standard offrono una presentazione uniforme e lineare dei colori che assicura la migliore presentazione dei dettagli. Le tavolozze Ultra Contrast offrono una presentazione dei colori pesata. Queste tavolozze offrono ottimi risultati nelle situazioni con elevato contrasto termico, consentendo di ottenere un forte contrasto di colore tra le temperature alte e basse. La Tabella elenca 7 i colori disponibili per ogni modello.

#### *Performance Series Thermal Imagers Menu*

<span id="page-40-0"></span>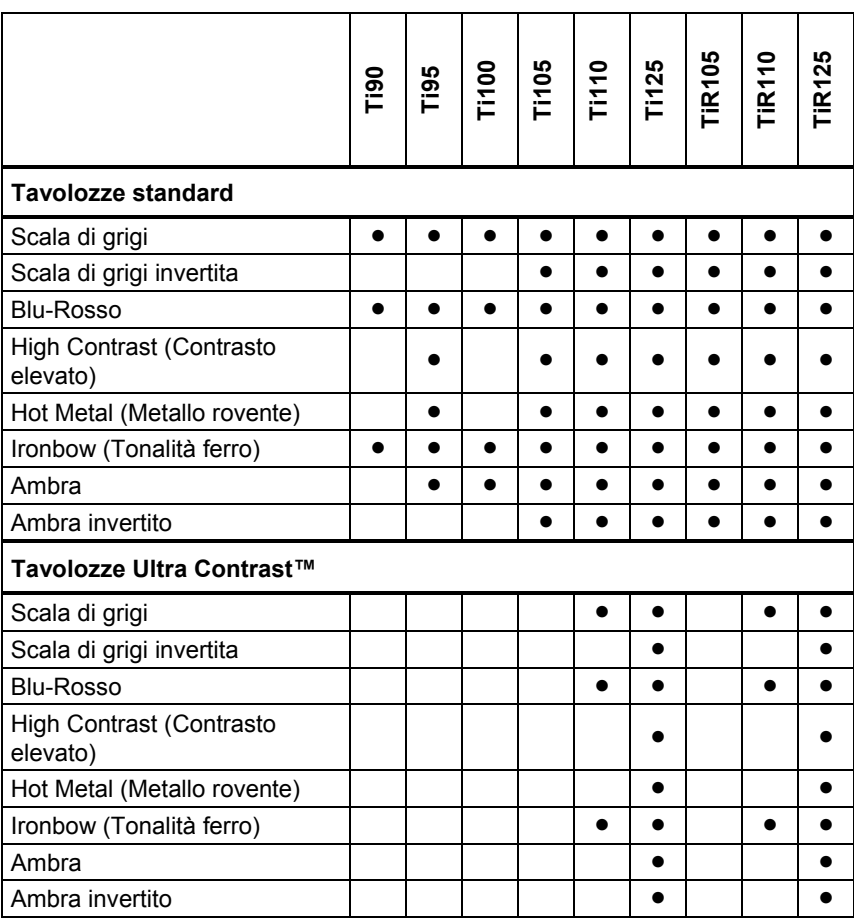

**Tabella 7. Tavolozze dei colori** 

Per impostare una tavolozza, procedere come segue:

- 1. Premere  $\boxed{F2}$ .
- 2. Premere  $\boxed{\blacktriangle}$   $\boxed{\blacktriangledown}$  per evidenziare **Misurazione**.
- 3. Premere  $\boxed{F1}$  o per visualizzare il menu.
- 4. Premere **4.**  $\sqrt{ }$  **per evidenziare Immagine.**
- <span id="page-41-0"></span>5. Premere  $\boxed{F1}$  o  $\boxed{\circ}$  per visualizzare il menu.
- 6. Premere  $\rightarrow$   $\rightarrow$  per evidenziare **Tavolozza**.
- 7. Premere  $\boxed{F1}$  o  $\boxed{p}$  per visualizzare il menu.
- 8. Premere  $\boxed{\triangle}$  **F** per evidenziare **Standard** o Ultra Contrast.
- 9. Premere  $\sqrt{2}$   $\sqrt{2}$  per selezionare una tavolozza.
- 10. Premere:
	- $\bullet$   $\boxed{F1}$  per confermare la modifica e tornare alla visualizzazione in tempo reale.
	- $\boxed{F2}$  o  $\boxed{a}$  per confermare la modifica e tornare al menu precedente.
	- $\boxed{F3}$  per annullare la modifica e tornare alla visualizzazione in tempo reale.

#### *IR-Fusion*®

IR-Fusion<sup>®</sup> facilita la comprensione delle immagini a infrarossi grazie alla possibilità di allineare un'immagine a luce visibile con un'immagine a infrarossi. La termocamera acquisisce automaticamente un'immagine a luce visibile con ogni immagine a infrarossi, permettendo una migliore comprensione degli oggetti in esame e consentendo di comunicare efficacemente i risultati a terze persone.

IR-Fusion dispone di tre differenti modalità che variano in base al modello, come mostrato nella Tabella 8. È disponibile anche la modalità Tutto a luce visibile. (Il Fluke Ti100 non dispone di IR-Fusion e può visualizzare soltanto un'immagine a infrarossi).

|                                                                                                    | Deil | 361 | Ti100 | $\frac{1105}{1110}$ |  | <u> ဟ</u><br>Ti12 | <b>TIR105</b> | 0<br>TiR11 | <u> ဟု</u><br>Ñ<br>Ë |  |
|----------------------------------------------------------------------------------------------------|------|-----|-------|---------------------|--|-------------------|---------------|------------|----------------------|--|
| Full AutoBlend™ (modalità IR min)                                                                             |      |     |       |                     |  |                   |               |            |                      |  |
| Full AutoBlend™ (modalità IR interm)                                                                          |      |     |       |                     |  |                   |               |            |                      |  |
| Max IR (termica completa)                                                                                     |      |     |       |                     |  |                   |               |            |                      |  |
| Tutto a luce visibile                                                                                         |      |     |       |                     |  |                   |               |            |                      |  |
| Picture-in-Picture AutoBlend™ (min)                                                                           |      |     |       |                     |  |                   |               |            |                      |  |
| Picture-in-Picture AutoBlend™<br>(interm)                                                                     |      |     |       |                     |  |                   |               |            |                      |  |
| Picture-in-Picture AutoBlend™ (max)                                                                           |      |     |       |                     |  |                   |               |            |                      |  |
| Nota: I modelli Ti105 eTiR105 hanno immagini IR-Fusion sovrapposte da distanze comprese tra 1,2<br>m e 4,6 m. |      |     |       |                     |  |                   |               |            |                      |  |

**Tabella 8. Modalità agli infrarossi e IR-Fusion in base al modello** 

<span id="page-42-0"></span>Per impostare la modalità IR-Fusion :

- 1. Premere  $\boxed{F2}$
- 2. Premere  $\boxed{\blacktriangle}$   $\boxed{\blacktriangledown}$  per evidenziare **Misurazione**.
- 3. Premere  $\boxed{F1}$  o  $\boxed{\circ}$  per visualizzare il menu.
- 4. Premere  $\boxed{\blacktriangle}$   $\boxed{\blacktriangledown}$  per evidenziare **Immagine**.
- 5. Premere  $\boxed{F1}$  o  $\boxed{\circ}$  per visualizzare il menu.
- 6. Premere  $\boxed{\bullet}$   $\boxed{\bullet}$  per evidenziare **IR-Fusion**.
- 7. Premere  $\boxed{F1}$  o  $\boxed{p}$  per visualizzare il menu.
- 8. Premere  $\sqrt{2}$   $\sqrt{2}$  per evidenziare un'opzione.
- 9. Premere:
	- $\bullet$   $\boxed{F1}$  per confermare la modifica e tornare alla visualizzazione in tempo reale.
	- $\boxed{F2}$  o  $\boxed{a}$  per confermare la modifica e tornare al menu precedente.
	- $\bullet$   $\boxed{F3}$  per annullare la modifica e tornare alla visualizzazione in tempo reale.

## *Allarme a colori (Allarme temperatura)*

Alcuni modelli hanno vari allarmi a colori impostati per la temperatura apparente. L'allarme a colori per temperatura alta visualizza un'immagine intera a luce visibile e mostra solo informazioni a infrarossi sugli oggetti o sulle aree sopra il livello di allarme impostato per la temperatura apparente. L'allarme a colori per temperatura bassa/punto di rugiada visualizza un'immagine intera a luce visibile e mostra solo informazioni a infrarossi sugli oggetti o sulle aree al di sotto del livello di allarme impostato per la temperatura apparente/punto di rugiada. L'utente deve individuare e impostare manualmente questi parametri. Alcuni modelli visualizzano anche isoterme a colori, o informazioni a infrarossi, all'interno o all'esterno di un insieme di limiti di alta e bassa temperatura.

#### *Nota*

<span id="page-43-0"></span>*La termocamera non rileva automaticamente il livello del punto di rugiada dell'ambiente o della superficie. Per utilizzare in modo ottimale la funzione di allarme a colori per bassa temperatura come allarme a colori per il punto di rugiada, è necessario determinare e inserire manualmente la temperatura del punto di rugiada della superficie. A seconda della situazione, i colori presentati mostreranno o non mostreranno in modo efficace le aree con possibile condensa dovuta al punto di rugiada.* 

Per visualizzare il menu Allarme a colori, procedere come segue:

- 1. Premere  $F2$
- 2. Premere  $\boxed{\blacktriangle}$   $\boxed{\blacktriangledown}$  per evidenziare **Immagine**.
- 3. Premere  $\boxed{F1}$  o  $\odot$  per visualizzare il menu.
- 4. Premere  $\boxed{\blacktriangle}$   $\boxed{\blacktriangledown}$  per evidenziare **Allarme a colori**.
- 5. Premere  $\boxed{F1}$  o  $\odot$  per visualizzare il menu.

#### **Impostazione dell'allarme a colori per temperatura alta**

Per impostare un allarme a colori per temperatura alta, procedere come segue:

- 1. Dal menu **Allarme a colori** premere  $\boxed{\bullet}$   $\boxed{\bullet}$  per evidenziare l'opzione: **Allarme alto**.
- 2. Premere  $\circledcirc$  per aprire il menu Allarme a colori.
- 3. Premere  $\sqrt{2}$   $\sqrt{2}$  per regolare l'impostazione della temperatura.
- 4. Premere:
	- $\bullet$   $\boxed{F1}$  per confermare la modifica e tornare alla visualizzazione in tempo reale.
	- $\boxed{F2}$  o  $\boxed{a}$  per confermare la modifica e tornare al menu precedente.
	- $\boxed{F3}$  per annullare la modifica e tornare alla visualizzazione in tempo reale

#### <span id="page-44-0"></span>**Impostazione dell'allarme a colori per temperatura bassa**

Per impostare un allarme a colori per temperatura bassa/punto di rugiada, procedere come segue:

- 1. Dal menu **Allarme a colori** premere  $\rightarrow$   $\rightarrow$  per evidenziare **Allarme basso**.
- 2. Premere  $\sim$  per aprire il menu Allarme a colori.
- 3. Premere  $\sqrt{2}$   $\sqrt{2}$  per regolare l'impostazione della temperatura.
- 4. Premere:
	- $\bullet$   $\boxed{F1}$  per confermare la modifica e tornare alla visualizzazione in tempo reale.
	- $\boxed{F2}$  o  $\boxed{a}$  per confermare la modifica e tornare al menu precedente.
	- $\boxed{F3}$  per annullare la modifica e tornare alla visualizzazione in tempo reale.

#### **Allarme per temperature esterne o interne alle isoterme**

Se si impostano i valori relativi a un allarme a colori per alta temperatura e a un allarme a colori per bassa temperatura, nella termocamera saranno disponibili opzioni relative ad allarmi a colori per temperature esterne o interne alle isoterme.

Per impostare un allarme a colori per temperature esterne o interne alle isoterme, procedere come segue:

- 1. Dal menu **Allarme a colori** premere  $\sqrt{ }$  **per evidenziare Compreso** o **Non compreso**.
- 2. Premere:
	- $\bullet$   $\boxed{F1}$  per confermare la modifica e tornare alla visualizzazione in tempo reale.
	- $\boxed{F2}$  o  $\boxed{e}$  per confermare la modifica e tornare al menu precedente.
	- $\boxed{F3}$  per annullare la modifica e tornare alla visualizzazione in tempo reale.

## <span id="page-45-0"></span>*Presentazione grafica del display*

Nel menu Visualizza sono disponibili le opzioni per la visualizzazione grafica del display. Le opzioni disponibili sono: Visualizza tutto, Dettagli/Scala, Solo scala e Solo immagine.

Per impostare la visualizzazione, procedere come segue:

- 1. Premere  $\boxed{F2}$ .
- 2. Premere  $\boxed{\blacktriangle}$   $\boxed{\blacktriangledown}$  per evidenziare **Misurazione**.
- 3. Premere  $\boxed{F1}$  o  $\boxed{p}$  per visualizzare il menu.
- 4. Premere  $\boxed{\bullet}$   $\boxed{\bullet}$  per evidenziare **Immagine**.
- 5. Premere  $\boxed{F1}$  o  $\boxed{p}$  per visualizzare il menu.
- 6. Premere  $\rightarrow$   $\rightarrow$  per evidenziare **Visualizza**.
- 7. Premere  $\boxed{F1}$  o  $\boxed{p}$  per visualizzare il menu.
- 8. Premere  $\sqrt{2}$   $\sqrt{2}$  per evidenziare un'opzione.
- 9. Premere:
	- $F1$  per confermare la modifica e tornare alla visualizzazione in tempo reale.
	- $\boxed{F2}$  o  $\boxed{a}$  per confermare la modifica e tornare al menu precedente.
	- $\boxed{F3}$  per annullare la modifica e tornare alla visualizzazione in tempo reale.

#### <span id="page-46-0"></span>*Menu Termocamera*

Nel menu Termocamera sono disponibili controlli e opzioni riguardanti funzionalità secondarie quali Bussola, Video, Puntatore laser, lampada e Retroilluminazione.

## *Bussola*

La termocamera include una bussola a 8 punti cardinali sul display. La bussola può essere attivata e disattivata. La bussola consente di registrare con precisione la direzione in cui la fotocamera è rivolta per eseguire analisi e report.

Per impostare la bussola, procedere come segue:

- 1. Premere  $F2$
- 2. Premere  $\sqrt{2}$  **F** per evidenziare **Termocamera**.
- 3. Premere  $\boxed{F1}$  o  $\boxed{p}$  per visualizzare il menu.
- 4. Premere **4. Figure 1.** per evidenziare **Bussola**.
- 5. Premere  $\boxed{F1}$  o  $\boxed{p}$  per visualizzare il menu.
- 6. Premere  $\boxed{\bullet}$   $\boxed{\bullet}$  per evidenziare **ON** o **OFF**.
- 7. Premere  $F1$  per impostare l'opzione.
- 8. Premere:
	- $\overline{\mathsf{F1}}$  per tornare alla visualizzazione in tempo reale.
	- $\boxed{F2}$  o  $\boxed{a}$  per tornare al menu precedente.
	- $\overline{\bullet}$   $\overline{\mathsf{F}3}$  per annullare la modifica e tornare alla visualizzazione in tempo reale.

#### *Nota*

 *compare sul display quando la bussola non è in grado di eseguire una lettura.* 

## <span id="page-47-0"></span>*Video*

I modelli Ti110, Ti125, TiR110 e TiR125 sono dotati di una funzionalità per l'acquisizione di video .avi (con codifica mpeg) che consente registrazioni di una durata massima di cinque minuti. Sono disponibili controlli per l'interruzione, il riavvolgimento, l'avanzamento rapido, la pausa o la riproduzione.

I modelli Ti125 e TiR125 hanno video radiometrici. Con un video radiometrico (.is3), la situazione termica e la complessità dei dati registrati influiscono sulla quantità di tempo (da 2,5 a 5 minuti) disponibile per la registrazione video. Sono disponibili controlli per l'interruzione, il riavvolgimento, l'avanzamento rapido, la pausa o la riproduzione.

È inoltre disponibile l'output di video in streaming (solo per il Ti125 e il TiR125) tramite la connessione USB a un PC con software SmartView.

Il menu di selezione Video include le opzioni Video OFF, Video/Audio e Solo video. Il formato di acquisizione dei video viene definito nel menu Impostazioni. Per ulteriori informazioni, vedere la sezione corrispondente a pagina 50.

Per eseguire l'impostazione, procedere come segue:

- 1. Premere **F2**
- 2. Premere  $\sqrt{2}$  per evidenziare **Termocamera**.
- 3. Premere  $\boxed{F1}$  o  $\boxed{p}$  per visualizzare il menu.
- 4. Premere  $\rightarrow$   $\sqrt{\bullet}$  per evidenziare **Video**.
- 5. Premere  $\boxed{F1}$  o  $\boxed{p}$  per visualizzare il menu.
- 6. Premere  $\sqrt{2}$   $\sqrt{2}$  per evidenziare un'opzione.
- 7. Premere  $F1$  per impostare l'opzione.
- 8. Premere:
	- $F1$  per confermare la modifica e tornare alla visualizzazione in tempo reale.
	- $\boxed{F2}$  o  $\boxed{a}$  per confermare la modifica e tornare al menu precedente.
	- $\boxed{F3}$  per annullare la modifica e tornare alla visualizzazione in tempo reale.

#### <span id="page-48-0"></span>**Registrazione di video**

Per eseguire la registrazione di video, precedere come segue:

- 1. Premere il trigger principale per avviare la registrazione. Nell'angolo superiore sinistro del display viene visualizzata l'icona **erecolia mentre** un'indicazione grafica del tempo di registrazione presente nella parte inferiore del display mostra il tempo rimanente.
- 2. Premere il trigger principale per mettere in pausa la registrazione. Nell'angolo superiore sinistro del display viene visualizzata l'icona  $\boxed{II}$ .
- 3. Premere **F2** per terminare la sessione di registrazione.
- 4. Premere **F1** per salvare il video. La termocamera visualizza il menu **VIDEO** per consentire all'utente di scegliere se disabilitare o mantenere attiva la modalità video.

#### **Riproduzione di video**

Per riprodurre video, procedere come segue:

- 1. Premere  $\boxed{F2}$
- 2. Premere  $\boxed{\bullet}$   $\boxed{\bullet}$  per evidenziare **Memoria**.
- 3. Premere  $\sim$  per visualizzare le miniature dei file salvati.
- 4. Premere  $\Box$   $\Box$   $\Box$   $\Box$   $\Box$  per evidenziare un file da riprodurre. Nell'angolo superiore destro delle miniature dei file .avi salvati viene visualizzata l'icona **[Cu]**.
- 5. Premere  $\boxed{F1}$  per impostare un file per la riproduzione.
- 6. Premere  $\boxed{F1}$  per avviare la riproduzione. Se al file video è collegato un file audio, nell'angolo superiore sinistro del display viene visualizzata l'icona  $\boxed{\rightsquigarrow}$ .
- 7. Durante la riproduzione, premere  $\boxed{\bullet}$  o  $\boxed{\circ}$  per l'avanzamento rapido e il riavvolgimento. Premere  $F_1$  per continuare la normale riproduzione.
- 8. Premere **F3** per uscire dalla modalità di riproduzione.

#### <span id="page-49-0"></span>*Puntatore laser*

Il puntatore laser è un supporto alla visualizzazione non è perfettamente allineato con la termocamera a infrarossi. Di conseguenza, è possibile che non indichi sempre il centro esatto dell'immagine a infrarossi o a luce visibile.

Il punto laser non viene visualizzato sulle immagini solo a infrarossi, mentre viene visualizzato sulle immagini solo a luce visibile o AutoBlend. Se nascosto dall'indicatore del punto centrale, il punto laser non può essere visto nel canale visibile delle immagini IR-Fusion.

Le opzioni disponibili per il puntatore laser sono: Trigger laser, Trigger lampada e Laser/Lampada. Dopo averlo impostato, premere o rilasciare il trigger secondario per attivare o disattivare il puntatore laser.

#### **Avvertenza**

**Per evitare danni agli occhi e lesioni personali, non guardare direttamente il laser. Non dirigere il laser su persone o animali né direttamente né indirettamente puntando il raggio su superfici riflettenti.** 

Per eseguire l'impostazione, procedere come segue:

- 1. Premere  $\boxed{F2}$
- 2. Premere  $\sqrt{2}$  per evidenziare **Termocamera**.
- 3. Premere  $\boxed{F1}$  o  $\boxed{p}$  per visualizzare il menu.
- 4. Premere  $\boxed{\blacktriangle}$  / $\boxed{\blacktriangledown}$  per evidenziare **Laser/Lampada**.
- 5. Premere  $\boxed{F1}$  o  $\boxed{p}$  per visualizzare il menu.
- 6. Premere  $\sqrt{2}$   $\sqrt{2}$  per evidenziare un'opzione.
- 7. Premere  $F1$  per impostare l'opzione.
- 8. Premere:
	- $\bullet$   $\boxed{F1}$  per confermare la modifica e tornare alla visualizzazione in tempo reale.
	- $\boxed{F2}$  o  $\boxed{6}$  per confermare la modifica e tornare al menu precedente.
	- $\bullet$   $\boxed{F3}$  per annullare la modifica e tornare alla visualizzazione in tempo reale.

Quando il laser è attivo ed è stato premuto il trigger secondario, nella parte superiore del display viene visualizzato un simbolo di avvertenza  $(A)$ .

## <span id="page-50-0"></span>*Luce LED (Torcia)*

La luce LED si illumina le aree di lavoro più scure. Dopo averla impostata, premere il trigger secondario per attivarla.

*Nota* 

*Quando la luce LED è accesa e si acquisisce un'immagine, la torcia risulta momentaneamente più brillante, poiché funziona come il flash di una termocamera a luce visibile.* 

Per eseguire l'impostazione, procedere come segue:

- 1. Premere  $\boxed{F2}$ .
- 2. Premere  $\boxed{\blacktriangle}$   $\boxed{\blacktriangledown}$  per evidenziare **Termocamera**.
- 3. Premere  $\boxed{F1}$  o  $\gg$  per visualizzare il menu.
- 4. Premere  $\boxed{\blacktriangle}$   $\boxed{\blacktriangledown}$  per evidenziare **Laser/Lampada**.
- 5. Premere  $\boxed{F1}$  o **D** per visualizzare il menu.
- 6. Premere  $\sqrt{2}$   $\sqrt{2}$  per evidenziare un'opzione.
- 7. Premere  $\boxed{F1}$  per impostare l'opzione.
- 8. Premere:
	- $\bullet$   $\boxed{F1}$  per confermare la modifica e tornare alla visualizzazione in tempo reale.
	- $\boxed{F2}$  o  $\boxed{a}$  per confermare la modifica e tornare al menu precedente.
	- $\boxed{F3}$  per annullare la modifica e tornare alla visualizzazione in tempo reale.

#### *Retroilluminazione*

Un apposito controllo consente di impostare la retroilluminazione su un livello alto, medio o basso. Per impostare la retroilluminazione, procedere come segue:

- 1. Premere  $F2$
- 2. Premere  $\sqrt{2}$  **F** per evidenziare **Termocamera**.
- 3. Premere  $\boxed{F1}$  o  $\boxed{p}$  per visualizzare il menu.
- 4. Premere  $\boxed{\blacktriangle}$   $\boxed{\blacktriangledown}$  per evidenziare **Retroilluminazione**.
- 5. Premere  $\boxed{F1}$  o  $\boxed{p}$  per visualizzare il menu.
- 6. Premere  $\sqrt{2}$   $\sqrt{2}$  per evidenziare un'opzione.
- 7. Premere:
	- $F1$  per confermare la modifica e tornare alla visualizzazione in tempo reale.
- <span id="page-51-0"></span>•  $\boxed{F2}$  o  $\boxed{a}$  per confermare la modifica e tornare al menu precedente.
- $\overline{F3}$  per annullare la modifica e tornare alla visualizzazione in tempo reale.

#### *Sistema wireless Fluke Connect™*

La termocamera supporta il sistema wireless Fluke Connect™ (che può non essere disponibile ovunque). Fluke Connect™ è un sistema che connette in modalità wireless i vostri strumenti di misura Fluke con un'applicazione presente sullo smartphone. Consente di visualizzare le immagini della termocamera a infrarossi sullo schermo dello smartphone, salvarle nella cronologia delle attività EquipmentLog™ in Fluke Cloud™ e condividerle con il proprio team.

L'app Fluke Connect funziona con iPhone e telefoni Android. L'applicazione è disponibile per il download dall'App Store di Apple e dall'App Marketplace di Google.

Come accedere a Fluke Connect:

- 1. Inserire la scheda SD wireless Fluke Connect™ nella termocamera.
- 3. Accendere il dispositivo.
- 4. Sullo smartphone, andare su Impostazioni > Wi-Fi.
- 5. Selezionare la rete Wi-Fi che inizia con "Fluke..".
- 6. Andare all'app Fluke Connect™ e selezionare "Thermal Imager" dall'elenco.

È ora possibile catturare immagini sulla termocamera.

- 4. Premere il trigger sulla termocamera per acquisire l'immagine. L'immagine viene inclusa nel buffer ed è possibile salvarla o modificarla.
- 5. Premere **F1** per salvare l'immagine e visualizzarla sull'app del telefono.

Visitare **www.flukeconnect.com** per ulteriori informazioni su come utilizzare l'app.

## <span id="page-52-0"></span>*Sistema wireless CNX™*

La termocamera supporta il sistema wireless CNX™ (che può non essere disponibile ovunque). È in grado di rilevare fino a 10 strumenti wireless Serie 3000 da un massimo di 20 metri di distanza. Tra questi 10, è possibile selezionare 5 strumenti di cui visualizzare le misurazioni in tempo reale sul display della termocamera.

Per rilevare uno strumento supportato:

- 1. Se non sono ancora accesi, accendere tutti gli strumenti wireless e assicurarsi che la modalità wireless sia abilitata. Consultare la documentazione di tutti gli strumenti per ulteriori informazioni sul loro utilizzo.
- 2. Accendere la termocamera.
- 3. Premere  $F2$
- 4. Premere  $\rightarrow$   $\sqrt{\bullet}$  per evidenziare **Termocamera**.
- 5. Premere  $\boxed{F1}$  o  $\boxed{p}$  per visualizzare il menu.
- 6. Premere  $\boxed{\triangle}$   $\boxed{\blacktriangledown}$  per evidenziare **CNX**.
- 7. Premere  $\boxed{F1}$  o  $\boxed{p}$  per visualizzare il menu.
- 8. Premere **4 F v** per evidenziare **ON**.
- 9. Premere  $\boxed{F1}$  o  $\boxed{\circ}$  iniziare la procedura di rilevamento.

Dopo aver terminato, la termocamera fornisce un elenco degli strumenti disponibili, comprensivo degli ID e dei relativi nomi, rilevati entro 20 m di distanza.

- 10. Premere  $\sqrt{ }$   $\sqrt{ }$   $\sigma$  per evidenziare il nome di uno strumento.
- 11. Premere  $\boxed{F1}$  per selezionare lo strumento.
- 12. Ripetere i passaggi10 e 11 per ogni strumento da visualizzare sul display.
- 13. Al termine premere  $F2$

Le etichette cambiano per includere la funzione Modifica. Per impostazione predefinita, la termocamera mostra e salva i dati per gli strumenti selezionati. Se queste impostazioni sono accettabili, premere  $F<sup>2</sup>$  per uscire dal menu di impostazioni CNX.

<span id="page-53-0"></span>Per modificare la selezione:

- 14. Premere  $\Box$   $\Diamond$   $\blacktriangleright$  per evidenziare il nome dello strumento.
- 15. Premere  $\boxed{F1}$  o  $\boxed{\circ}$  per visualizzare il menu Modifica. Il menu Modifica consente di visualizzare la data di misurazione e/o salvarla nella scheda di memoria SD.
- 16. Premere  $\boxed{F2}$  per accettare la modifica.
- 17. Una volta terminato, premere  $\mathsf{F2}$  per uscire dal menu.

Il display si aggiorna per mostrare l'icona wireless e le misurazioni in tempo reale per ogni strumento wireless selezionato.

#### *Menu Memoria*

Il menu Memoria consente all'utente di rivedere in un formato miniatura le immagini e i video acquisiti, nonché le annotazioni audio e IR-PhotoNotes.

#### *Revisione dei file di dati*

Per visualizzare le immagini memorizzate sulla scheda di SD, procedere come segue:

- 1. Premere  $\overline{F2}$
- 2. Premere  $\sqrt{2}$  oer evidenziare **Memoria**.
- 3. Premere  $\boxed{F1}$  o  $\boxed{\triangleright}$  per visualizzare il menu Memoria.
- 4. Premere  $\sqrt{ }$   $\sqrt{ }$  per evidenziare la miniatura del file da rivedere.
- 5. Premere  $\boxed{F1}$  per rivedere il file.

#### <span id="page-54-0"></span>*Eliminazione dei file di dati*

Per eliminare un'immagine dalla scheda di memoria SD, procedere come segue:

- 1. Premere  $\boxed{F2}$
- 2. Premere  $\boxed{\blacktriangle}$   $\boxed{\blacktriangledown}$  per evidenziare **Memoria**.
- 3. Premere  $\boxed{F1}$  o  $\boxed{p}$  per visualizzare il menu Memoria.
- 4. Premere  $\sqrt{ }$   $\boxed{\bullet}$  per evidenziare la miniatura del file da eliminare.
- 5. Evidenziare **Immagine selez.** e premere **...** La termocamera visualizza un messaggio per richiedere se si desidera continuare o annullare l'operazione.
- 6. Premere  $F1$  per eliminare il file.

Per eliminare tutte le immagini dalla scheda di memoria SD, procedere come segue:

- 1. Premere  $F2$
- 2. Premere  $\sqrt{2}$   $\sqrt{2}$  per evidenziare **Memoria**.
- 3. Premere F2
- 4. Evidenziare **Tutte immagini** e premere **...** La termocamera visualizza un messaggio per richiedere se si desidera continuare o annullare l'operazione.
- 5. Premere  $\boxed{F1}$  per eliminare tutti i file dalla scheda di memoria SD.

#### <span id="page-55-0"></span>*Menu Impostazioni*

Nel menu Impostazioni sono disponibili opzioni relative alle preferenze dell'utente, ad esempio le unità di misura della temperatura, il formato file dei dati memorizzati, la data, l'ora e la lingua. In questo menu è inoltre presente una sezione in cui vengono visualizzate informazioni sulla termocamera, ad esempio il codice del modello, il numero di serie e le versioni del firmware.

## *Units (Unità)*

Per cambiare l'unità di misura della temperatura procedere come segue:

- 1. Premere **F2**
- 2. Premere  $\boxed{\blacktriangle}$   $\boxed{\blacktriangledown}$  per evidenziare **Impostazioni**.
- 3. Premere  $\boxed{F1}$  o  $\boxed{p}$  per visualizzare il menu.
- 4. Premere  $\boxed{\rightarrow}$   $\boxed{\rightarrow}$  per evidenziare Unità.
- 5. Premere  $\boxed{F1}$  o  $\boxed{p}$  per visualizzare il menu.
- 6. Premere  $\sqrt{2}$   $\sqrt{2}$  per evidenziare un'opzione.
- 7. Premere:
	- $F1$  per confermare la modifica e tornare alla visualizzazione in tempo reale.
	- $\boxed{F2}$  o  $\boxed{q}$  per confermare la modifica e tornare al menu precedente.
	- $\sqrt{F_3}$  per annullare la modifica e tornare alla visualizzazione in tempo reale.

## *Formato del file*

È possibile salvare i dati nella scheda di memoria SD in diversi formati file. I formati immagine disponibili sono .bmp, .jpg e .is2. I formati video sono .avi e .is3. Quando si accende o si spegne la termocamera, le selezioni effettuate restano impostate.

Per modificare il formato dei file procedere come segue:

- 1. Premere  $\boxed{F2}$
- 2. Premere  $\boxed{\blacktriangle}$   $\boxed{\blacktriangledown}$  per evidenziare **Impostazioni**.
- 3. Premere  $\boxed{F1}$  o  $\text{D}$  per visualizzare il menu.
- 4. Premere  $\boxed{\blacktriangle}$   $\boxed{\blacktriangledown}$  per evidenziare **Formato file**.
- 5. Premere  $\boxed{F1}$  o  $\boxed{\circ}$  per visualizzare il menu.
- 6. Premere  $\sqrt{2}$   $\sqrt{2}$  per evidenziare un'opzione.
- 7. Premere  $F1$  per impostare l'opzione.
- 8. Premere:
	- $[**F1**]$  per confermare la modifica e tornare alla visualizzazione in tempo reale.
	- $\boxed{F2}$  o  $\boxed{e}$  per confermare la modifica e tornare al menu precedente.
	- $\left| \mathsf{F3} \right|$  per annullare la modifica e tornare alla visualizzazione in tempo reale.

Le immagini in formato .is2 consentono il consolidamento di tutti i dati in un unico file e offrono il vantaggio di una maggiore flessibilità per le operazioni di analisi e modifica nel software SmartView fornito con la termocamera. Questo formato consente di consolidare l'immagine a infrarossi, i dati radiometrici della temperatura, l'immagine a luce visibile, l'annotazione vocale e le annotazioni IR-PhotoNotes in un'unica posizione.

Se è necessario un file di dimensioni ridotte con risoluzione massima e non è richiesta alcuna modifica, scegliere il formato .bmp. Se invece la risoluzione e la qualità dell'immagine non sono importanti, è necessario un file di dimensioni minime e non è richiesta alcuna modifica, scegliere il formato .jpg.

I file in formato .bmp e .jpg possono essere inviati tramite e-mail e aperti sulla maggior parte dei sistemi per PC e MAC senza speciali programmi software. Questi formati non consentono operazioni di modifica né supportano funzionalità di analisi complete.

I file in formato .is2 possono essere inviati tramite e-mail e aperti con il software SmartView. Questo formato è estremamente versatile. Visitare il sito Web Fluke o contattare Fluke per informazioni su come scaricare gratuitamente il software SmartView per l'analisi e la generazione di report.

## <span id="page-57-0"></span>*Spegnimento automatico (Auto off)*

La funzionalità di spegnimento automatico può essere attivata o disattivata. Quando è attivata, la termocamera viene impostata automaticamente in modalità di sospensione dopo 5 minuti di inattività. Una volta trascorsi 20 minuti di inattività, la termocamera si spegne.

#### *Nota*

*Quando la batteria è collegata all'alimentatore CA o l'unità è in modalità video, la funzionalità che attiva la modalità di sospensione o lo spegnimento automatico viene disabilitata.* 

Per impostare o disabilitare la funzionalità di spegnimento automatico, procedere come segue:

- 1. Premere  $\boxed{F2}$
- 2. Premere  $\boxed{\blacktriangle}$   $\boxed{\blacktriangledown}$  per evidenziare **Impostazioni**.
- 3. Premere  $\boxed{F1}$  o  $\boxed{p}$  per visualizzare il menu.
- 4. Premere  $\rightarrow$   $\rightarrow$  per evidenziare **Automatico OFF**.
- 5. Premere  $\boxed{F1}$  o  $\boxed{p}$  per visualizzare il menu.
- 6. Premere  $\sqrt{2}$   $\sqrt{2}$  per evidenziare un'opzione.
- 7. Premere  $F1$  per impostare l'opzione.
- 8. Premere:
	- **per tornare alla visualizzazione in tempo reale.**
	- $\boxed{F2}$  o  $\boxed{a}$  per confermare la modifica e tornare al menu precedente.
	- $\boxed{F3}$  per annullare la modifica e tornare alla visualizzazione in tempo reale.

Quando la funzionalità di spegnimento automatico è disabilitata e la termocamera è accesa, essa rimane attiva fino a quando la batteria non si scarica.

## <span id="page-58-0"></span>*Data*

La data può essere visualizzata in uno dei due seguenti formati: **MM/GG/AA** o **GG/MM/AA**.

Procedere come segue:

- 1. Premere  $\boxed{F2}$ .
- 2. Premere  $\boxed{\blacktriangle}$   $\boxed{\blacktriangledown}$  per evidenziare **Impostazioni**.
- 3. Premere  $\boxed{F1}$  o  $\boxed{p}$  per visualizzare il menu.
- 4. Premere **4. Figure 1** per evidenziare **Data**.
- 5. Premere  $\sqrt{2}$   $\sqrt{2}$  per evidenziare il formato data.
- 6. Premere  $\boxed{F1}$  o  $\boxed{p}$  per visualizzare il menu.
- 7. Premere  $\boxed{F1}$  per impostare il formato data.
- 8. Premere  $\bullet$  o  $\bullet$  per modificare l'impostazione.
- 9. Premere  $\triangleright$  per passare all'impostazione successiva.
- 10. Premere  $\rightarrow$   $\circ$   $\rightarrow$  per modificare l'impostazione.
- 11. Premere  $\sim$  per passare all'impostazione successiva.
- 12. Premere  $\bullet$  o  $\bullet$  per modificare l'impostazione.
- 13. Premere:
	- $\bullet$   $\boxed{F1}$  per confermare la modifica e tornare alla visualizzazione in tempo reale.
	- $\boxed{F2}$  o  $\boxed{q}$  per confermare la modifica e tornare al menu precedente.
	- $\boxed{F3}$  per annullare la modifica e tornare alla visualizzazione in tempo reale.

## <span id="page-59-0"></span>*Ora*

Procedere come segue:

- 1. Premere **F2**
- 2. Premere  $\boxed{\blacktriangle}$   $\boxed{\blacktriangledown}$  per evidenziare **Impostazioni**.
- 3. Premere  $\boxed{F1}$  o  $\gg$  per visualizzare il menu.
- 4. Premere  $\boxed{\bullet}$  / $\boxed{\bullet}$  per evidenziare Ora.
- 5. Premere  $\boxed{F1}$  o  $\boxed{p}$  per visualizzare il menu.

L'ora è visualizzata in due diversi formati: 24 ore o 12 ore. Per impostare il formato dell'ora, procedere come segue:

- 1. Premere  $\rightarrow$   $\sqrt{\bullet}$  per evidenziare il formato dell'ora.
- 2. Premere  $\boxed{F1}$  o  $\boxed{p}$  per visualizzare il menu.
- 3. Premere  $\bullet$  o  $\bullet$  per modificare l'impostazione.
- 4. Premere  $\sim$  per passare all'impostazione successiva.
- 5. Premere  $\bullet$  o  $\bullet$  per modificare l'impostazione.

Il formato 0-12 ha un'opzione che permette di selezionare se l'ora è AM o PM. Per impostare AM o PM, procedere come segue:

- 6. Premere:
	- $F1$  per confermare la modifica e tornare alla visualizzazione in tempo reale.
	- $\boxed{F2}$  o  $\boxed{q}$  per confermare la modifica e tornare al menu precedente.
	- $\boxed{F3}$  per annullare la modifica e tornare alla visualizzazione in tempo reale.

## <span id="page-60-0"></span>*Lingua*

Per cambiare la lingua utilizzata sul display, procedere come segue:

- 1. Premere  $F2$
- 2. Premere  $\boxed{\blacktriangle}$   $\boxed{\blacktriangledown}$  per evidenziare **Impostazioni**.
- 3. Premere  $\boxed{F1}$  o  $\boxed{p}$  per visualizzare il menu.
- 4. Premere  $\boxed{\blacktriangle}$   $\boxed{\blacktriangledown}$  per evidenziare **Lingua**.
- 5. Premere  $\boxed{F1}$  o  $\boxed{p}$  per visualizzare il menu.
- 6. Premere  $\bullet$  o  $\bullet$  per modificare l'impostazione.
- 7. Premere  $F_1$  per impostare una nuova lingua.
- 8. Premere:
	- $\bullet$   $\boxed{F1}$  per confermare la modifica e tornare alla visualizzazione in tempo reale.
	- $\boxed{F2}$  o  $\boxed{a}$  per confermare la modifica e tornare al menu precedente.
	- $\bullet$   $\boxed{F3}$  per annullare la modifica e tornare alla visualizzazione in tempo reale.

#### *Informazioni relative alla termocamera*

Dal menu Impostazioni è possibile accedere a informazioni relative alla termocamera. fra cui:

- Modello
- Numero di serie termocamera
- Frequenza di aggiornamento
- Numero di serie del motore
- Versione del firmware
- N. FPGA
- Data calibrazione di fabbrica
- Data di produzione

<span id="page-61-0"></span>Per visualizzare le informazioni relative alla termocamera, procedere come segue:

- 1. Premere  $F2$
- 2. Premere  $\boxed{\blacktriangle}$   $\boxed{\blacktriangledown}$  per evidenziare **Impostazioni**.
- 3. Premere  $\boxed{F1}$  o  $\odot$  per visualizzare il menu.
- 4. Premere  $\boxed{\blacktriangle}$   $\boxed{\blacktriangledown}$  per evidenziare **Info termocamera**.
- 5. Premere  $\boxed{F1}$  o  $\boxed{\circ}$  per visualizzare il menu.
- 6. Premere  $\boxed{\blacktriangle}$  / $\boxed{\blacktriangledown}$  per scorrere il menu.
- 7. Premere:
	- $\boxed{F1}$  per confermare la modifica e tornare alla visualizzazione in tempo reale.
	- $\boxed{F2}$  o  $\boxed{e}$  per confermare la modifica e tornare al menu precedente.
	- $\boxed{F3}$  per annullare la modifica e tornare alla visualizzazione in tempo reale.

## *Manutenzione*

La termocamera non richiede manutenzione.

#### **Avvertenza**

**Per evitare danni agli occhi e lesioni personali, non aprire il prodotto. Il fascio laser è pericoloso per gli occhi. Far riparare lo strumento solo presso un centro tecnico autorizzato.** 

#### *Pulizia dell'involucro*

Pulire l'involucro con un panno umido e un detergente neutro. Non utilizzare abrasivi, alcol isopropilico né solventi per pulire l'involucro o il display.

## <span id="page-62-0"></span>*Manutenzione della batteria*

#### **Avvertenza**

**Per evitare lesioni personali e utilizzare il prodotto in modo sicuro, attenersi alle seguenti linee guida.** 

- **Non lasciare le celle o le batterie vicino al fuoco o fonti di calore. Non lasciarle esposte alla luce diretta del sole.**
- **Non smontare o distruggere le celle o le batterie.**
- **Se il prodotto non dovrà essere utilizzato per un lungo periodo di tempo, rimuovere le batterie per evitare perdite e danni.**
- **Collegare il caricabatterie alla presa alimentazione di rete prima del prodotto.**
- **Per caricare la batteria utilizzare solo adattatori di alimentazione approvati da Fluke.**
- **Mantenere pulite e asciutte celle e batterie. Pulire eventuali connettori sporchi con un panno asciutto e pulito.**

#### **Attenzione**

**Per evitare danni:** 

- **non lasciare il prodotto esposto a fonti di calore o in ambienti con temperature elevate, come un veicolo incustodito al sole.**
- **Non tenere la termocamera sul caricabatterie per più di 24 ore poiché la durata della batteria potrebbe esserne compromessa.**
- **Caricare la termocamera per almeno due ore ogni sei mesi per garantire la durata massima della batteria. Se inutilizzata, la batteria si scaricherà automaticamente in circa sei mesi. Le batterie riposte per lunghi periodi possono richiedere da due a dieci cicli di carica prima di raggiungere la capacità completa.**
- **Utilizzare sempre la termocamera entro l'intervallo di temperature indicato nelle specifiche.**

#### **Attenzione**

**Non incenerire il Prodotto e/o la batteria. Per informazioni sul riciclaggio accedere al sito Web Fluke.** 

## <span id="page-63-0"></span>*Specifiche generali*

#### **Temperatura**

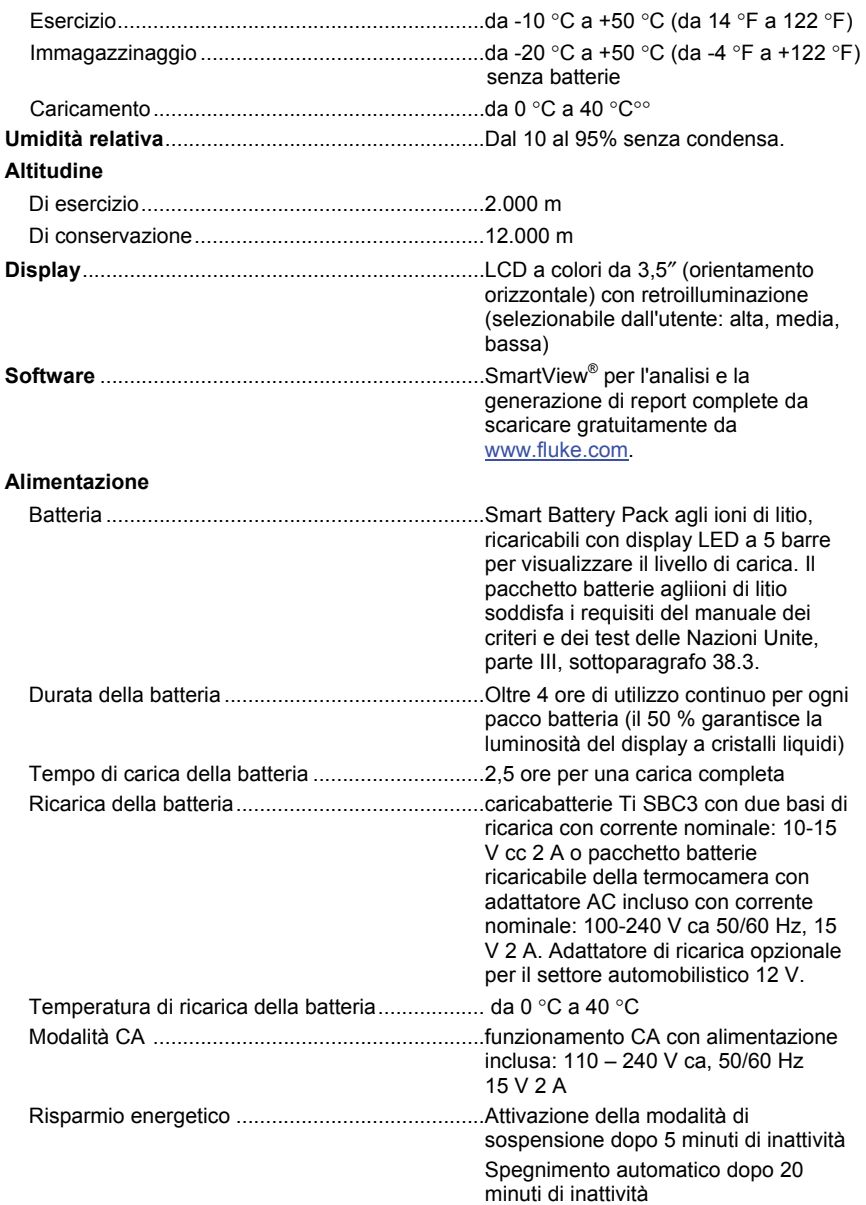

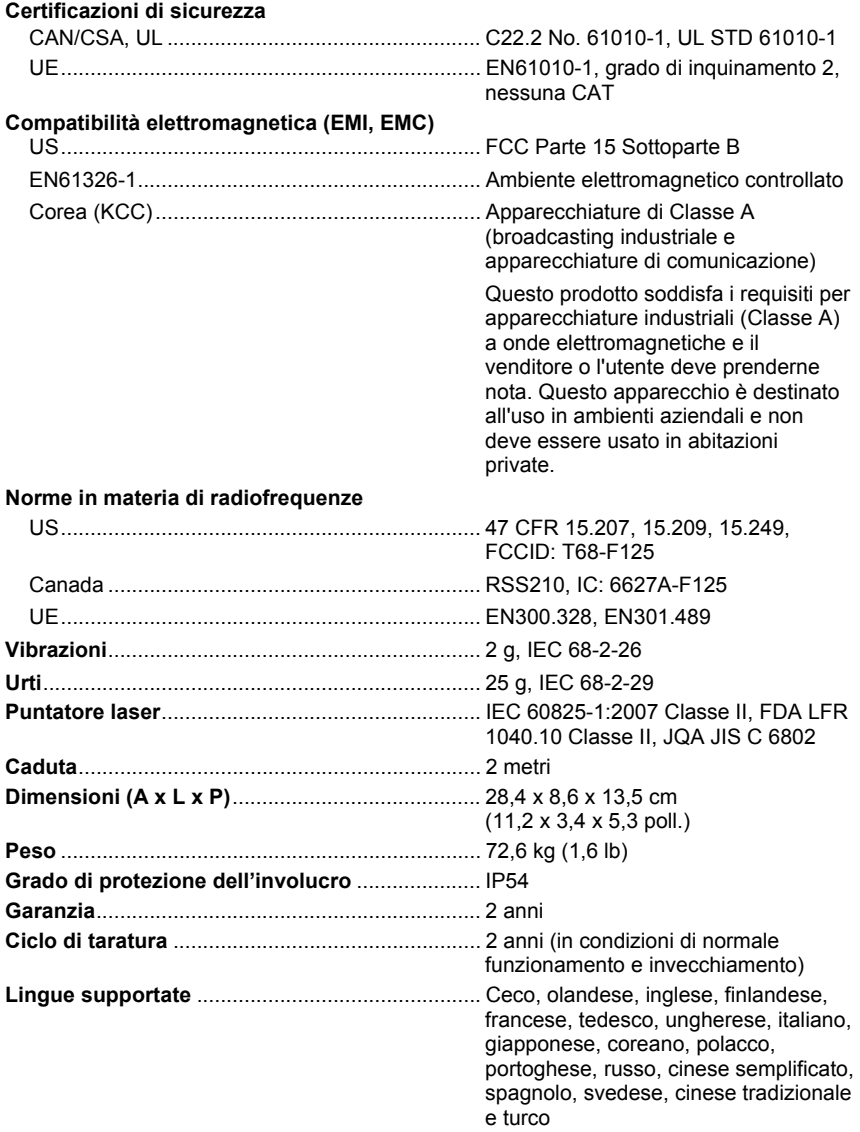

## <span id="page-65-0"></span>*Dati tecnici dettagliati*

#### **Misure di temperatura**

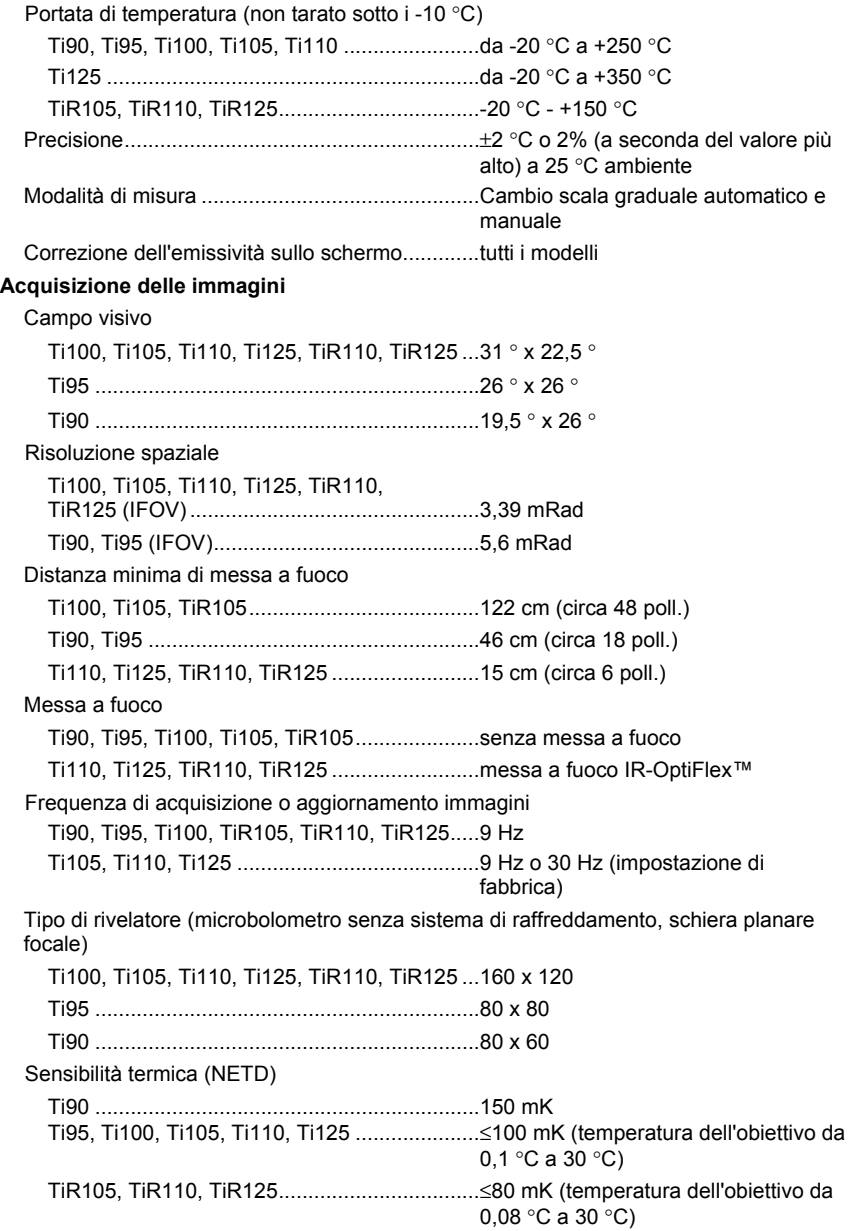

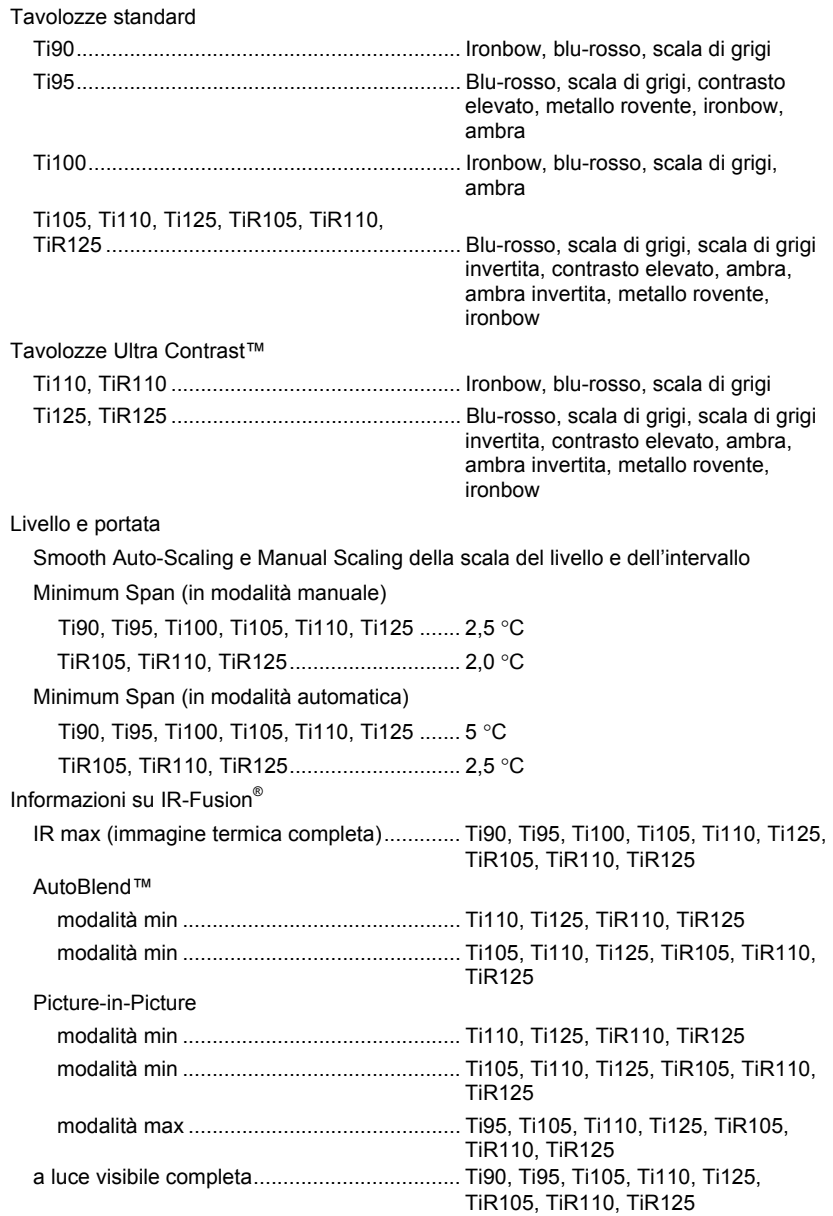

#### **Presentazione delle immagini**

#### *Ti90, Ti95, Ti100, Ti105, Ti110, Ti125, TiR105, TiR110, TiR125 Manuale d'Uso*

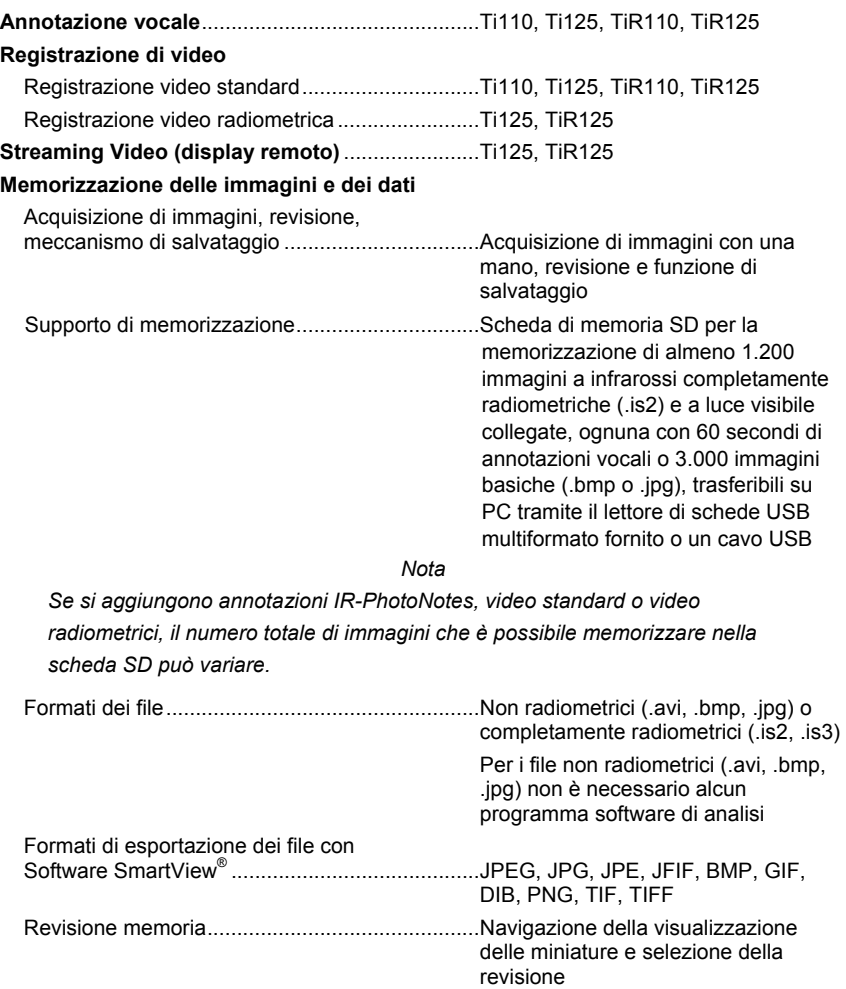